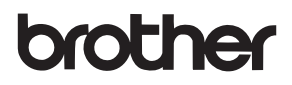

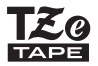

# GEBRUIKERSHANDLEIDING

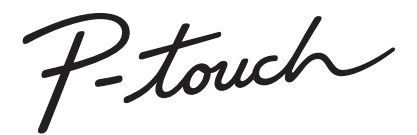

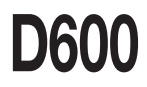

**Lees deze gebruikershandleiding voordat u de P-touch in gebruik neemt.** 

**Bewaar deze gebruikershandleiding op een plaats waar u deze bij de hand hebt voor toekomstige naslag.**

**Ga naar http://support.brother.com/ voor productondersteuning en antwoorden op veelgestelde vragen (FAQ's).**

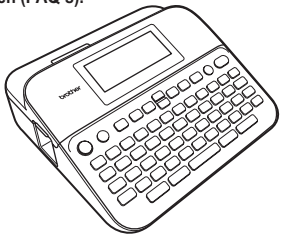

NEDERLANDS

**www.brother.com**

# **INLEIDING**

Hartelijk dank voor de aanschaf van de P-touch D600.

In deze handleiding worden verschillende voorzorgsmaatregelen en basisprocedures voor het gebruik van dit labelapparaat beschreven. Lees deze handleiding zorgvuldig voordat u de printer gaat gebruiken, en bewaar deze op een handige plaats zodat u er later dingen in kunt opzoeken.

#### **Conformiteitsverklaring (alleen Europa)**

Wii. Brother Industries, Ltd. 15-1, Naeshiro-cho, Mizuho-ku, Nagoya 467-8561 Japan

verklaren dat dit product en de netspanningsadapter voldoen aan de essentiële vereisten van alle relevante richtlijnen en regelingen die van toepassing zijn in de Europese Gemeenschap.

De Conformiteitsverklaring kan van het Brother Solutions Center worden gedownload.

Ga naar <http://support.brother.com/>en:

selecteer "Europe" > selecteer uw land > selecteer "Handleidingen" > selecteer uw model > selecteer "Conformiteitsverklaring" > en klik op "Downloaden"

De verklaring wordt gedownload als PDF-bestand.

#### **Verklaring van overeenstemming met het internationale ENERGY STAR®-programma**

Het doel van het internationale ENERGY STAR®-programma is het bevorderen van de ontwikkeling en popularisering van energie-efficiënte kantoorapparatuur. Als ENERGY STAR® partner heeft Brother Industries, Ltd. bepaald dat dit product voldoet aan de ENERGY STAR®-richtlijnen voor energieefficiëntie.

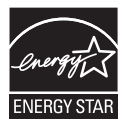

#### **Informatie over het voldoen aan de Commissie-verordening 801/2013**

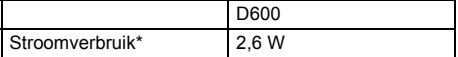

<span id="page-1-0"></span>\* Alle netwerkpoorten geactiveerd en aangesloten.

# **Inhoud**

 $\cdots \cdots$ 

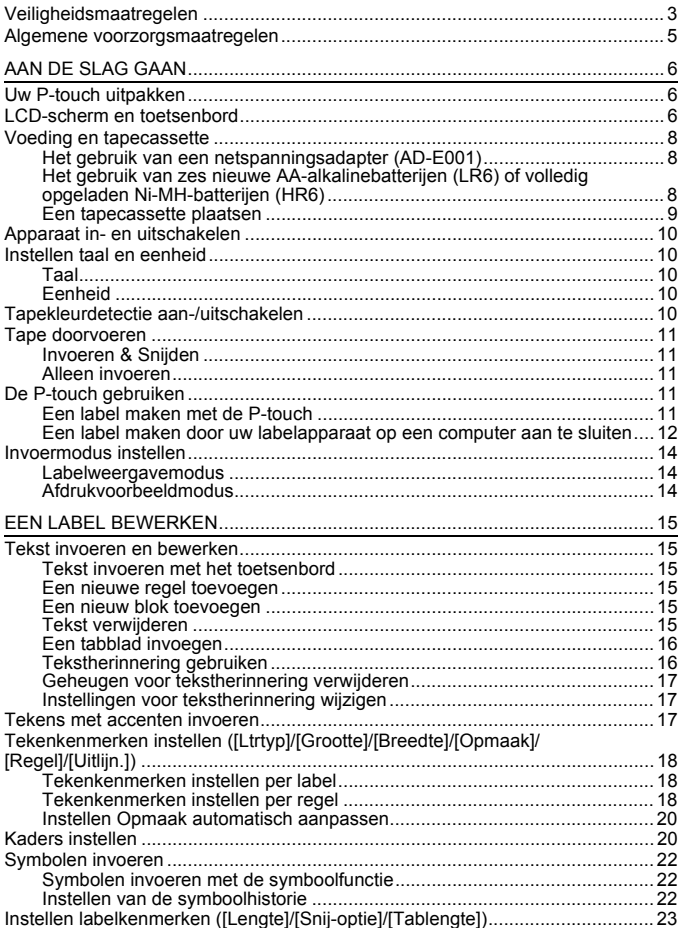

# **INLEIDING**

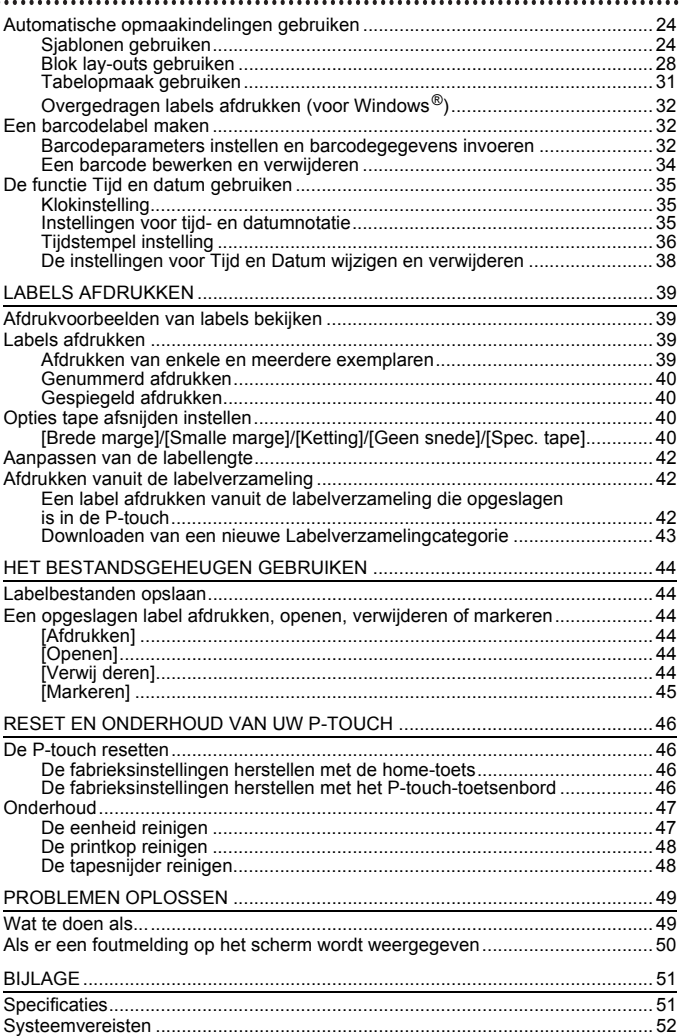

# <span id="page-4-0"></span>**Veiligheidsmaatregelen**

Belangrijke opmerkingen die bedoeld zijn om letsel en schade te voorkomen, worden met verschillende symbolen aangeduid. De symbolen en hun betekenis zijn:

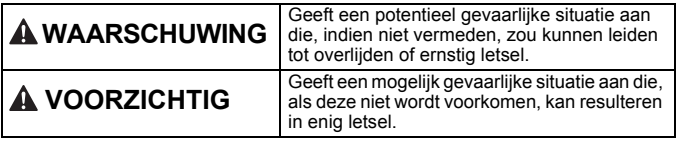

In deze handleiding worden de volgende symbolen gebruikt:

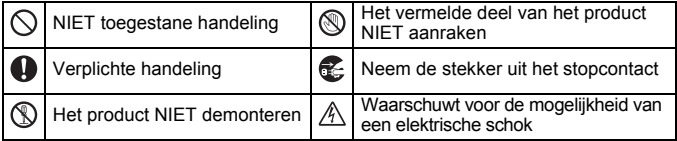

# **WAARSCHUWING**

Houd u aan deze richtlijnen ter voorkoming van brand, brandwonden, letsel, elektrische schokken, beschadiging, oververhitting, abnormale geuren en rook.

Gebruik voor de P-touch uitsluitend het voorgeschreven voltage en de geadviseerde netspanningsadapter (AD-E001) om schade en defecten te voorkomen.

 $\mathbb A$  Raak de netspanningadapter en de P-touch niet aan tijdens onweer.

- $\heartsuit$  Gebruik de P-touch/ netspanningsadapter niet op plaatsen met een hoge luchtvochtigheid, zoals een badkamer.
- Plaats geen zware voorwerpen op het netsnoer of de stekker en beschadig deze niet. Buig het netsnoer niet te sterk en trek er niet te hard aan. Houd altijd de netspanningsadapter vast wanneer u deze uit het stopcontact haalt.
- **4** Zorg ervoor dat de stekker volledig in het stopcontact zit. Gebruik geen stopcontact dat los zit of beschadigd is.
- $\bigcirc$  Laat de P-touch/netspanningsadapter/ stekker van het netsnoer/batterijen niet nat worden: raak ze bijvoorbeeld niet met natte handen aan en zorg dat er geen vloeistof op gemorst wordt.
- Omdat lekkende vloeistof uit de batterijen blindheid kan veroorzaken, moet u meteen uw ogen met veel schoon water spoelen en de hulp inroepen van een arts, wanneer de vloeistof in aanraking komt met uw ogen.
- (K) Demonteer en wijzig de P-touch/ netspanningsadapter/batterijen niet. Zorg ervoor dat de pluspool en de  $\circ$ minpool van de batterij niet worden kortgesloten met een metalen voorwerp.
- $\Diamond$  Gebruik geen scherpe voorwerpen zoals een tangetje of pincet bij het verwisselen van de batterijen.
- $\infty$ Werp de batterijen niet in het vuur en stel ze niet bloot aan hitte.
- Œ. Koppel de netspanningsadapter onmiddellijk los en verwijder de batterijen, en stop met het gebruik van de P-touch als u tijdens gebruik of opslag van de printer een abnormale geur, hitte, verkleuring, vervorming of iets ongewoons bemerkt.

#### **INLEIDING**

# **WAARSCHUWING**

- ᠗ Gebruik geen beschadigde of lekkende batterij, omdat de vloeistof op uw handen kan komen.
- $\circledS$  Gebruik geen vervormde of lekkende batterij, of een batterij waarvan het label is beschadigd. Het is mogelijk dat warmte wordt opgewekt.
- Raak de metalen delen in de buurt van de printkop niet meteen na het afdrukken aan.
- $\bigcirc$  Berg de P-touch, als u die niet gebruikt, op buiten het bereik van kinderen. Voorkom bovendien dat kinderen onderdelen van de P-touch of labels in hun mond stoppen. Roep de hulp in van een arts bij het inslikken van een voorwerp.

o Gebruik geen beschadigde adapterkabels of stekkers. Gebruik de P-touch niet als er een vreemd voorwerp in is geraakt. Indien er een vreemd voorwerp in de P-touch is geraakt, moet u de netspanningsadapter loskoppelen en de batterijen verwijderen. Neem vervolgens contact op met de klantenservice van Brother.

Raak het mes van de snijeenheid NIET aan.

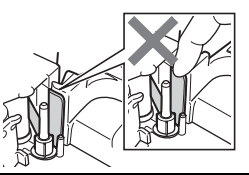

# **VOORZICHTIG**

Houd u aan deze richtlijnen ter voorkoming van persoonlijk letsel, lekkende vloeistof, brandwonden en verhitting.

- Spoel de huid of kleren onmiddellijk  $\bullet$ met schoon water als er lekvloeistof van de batterijen op komt.
- Verwijder de batterijen en koppel de netspanningsadapter los als u de P-touch langere tijd niet gaat
- gebruiken. Gebruik uitsluitend de gespecificeerde batterij. Gebruik geen oude en nieuwe batterijen door elkaar en evenmin batterijen van verschillende typen, batterijen met ongelijke lading, van verschillende fabrikanten of modellen. Plaats een batterij niet met verwisselde polariteit (+ en -).
- $\Diamond$  Stel de P-touch/netspanningsadapter niet bloot aan vallen/schokken.
- Druk niet op het LCD-scherm.
- $\bigcirc$  Steek uw vingers niet in de P-touch als u het deksel van de tapehouder of de klep van het batterijvak sluit.
- Lees de aanwijzingen voor de batterijen en de batterijlader zorgvuldig en houd u daaraan als u oplaadbare Ni-MH-batterijen gebruikt.
- **4** Laad oplaadbare Ni-MH-batterijen op met een daarvoor bestemde batterijlader voordat u ze gebruikt.
- $\oslash$  Open het deksel van de tapehouder NIET tijdens het gebruik van de snijeenheid.
- Oefen GEEN overmatige druk uit op de snijeenheid.

# <span id="page-6-0"></span>**Algemene voorzorgsmaatregelen**

- Afhankelijk van de locatie, het gebruikte materiaal en de omgevingsomstandigheden kunnen labels loslaten, vastlopen, of de kleur van het label kan veranderen of aan andere voorwerpen worden overgedragen. Controleer de omgevingsomstandigheden en het materiaal voordat u de labels aanbrengt.
- Gebruik de P-touch niet op andere wijze of voor een ander doel dan in deze handleiding wordt beschreven. Dit kan leiden tot ongelukken of beschadiging van de P-touch.
- Gebruik Brother TZe-tape in de P-touch.
- Reinig de P-touch uitsluitend met een zachte, droge doek; gebruik nooit alcohol of andere organische oplosmiddelen.
- Reinig de printkop met zacht materiaal; raak de printkop nooit met uw vingers aan.
- Steek geen vreemde voorwerpen in de tape-uitgang, de connector van de netspanningsadapter, USB-poort, enzovoort.
- Plaats de P-touch/batterijen/netspanningsadapter niet in direct zonlicht of in de regen, bij verwarmingen of andere warme apparaten of op plaatsen waar sprake is van zeer hoge of lage temperaturen (bijvoorbeeld op het dashboard of de hoedenplank van uw auto), hoge luchtvochtigheid of stof.
- Probeer niet af te drukken als de cassette leeg is; dan raakt de printkop beschadigd.
- Trek niet aan de tape tijdens het afdrukken of invoeren; daardoor worden de tape en de P-touch beschadigd.
- Er wordt aanbevolen de meegeleverde USB-kabel te gebruiken in combinatie met de P-touch. Mocht u een andere USB-kabel gebruiken, controleer dan of deze van goede kwaliteit is.
- Gegevens die in het geheugen zijn opgeslagen kunnen verloren gaan bij een defect of reparatie van de P-touch, of als de batterij opraakt.
- De P-touch heeft geen functionaliteit voor het opladen van oplaadbare batterijen.
- Afgedrukte tekst kan afwijken van de tekst die wordt weergegeven op het LCD-scherm.
- De lengte van een afgedrukt label kan afwijken van de weergegeven lengte.
- Alle tekst, opmaakinstellingen en alle tekstbestanden in het geheugen worden gewist als de voeding twee minuten wordt onderbroken.
- U kunt ook een krimpkous in dit model gebruiken. Ga naar de website van Brother ([http://www.brother.com/\)](http://www.brother.com/) voor meer informatie. U kunt geen kaders, in de P-touch voorgedefinieerde sjablonen, en bepaalde lettertype-instellingen afdrukken als u krimpkous gebruikt. De tekens die worden afgedrukt kunnen kleiner zijn dan bij gebruik van TZe-tape.
- Lees de instructies bij textieltape, tape met een extra sterke plakstrook of andere speciale tapes en neem alle voorzorgsmaatregelen in acht die in de instructies staan.
- **Bij fabricage en tijdens transport wordt het scherm beschermd met een transparante sticker. Verwijder deze sticker voordat u het apparaat gebruikt.**

# <span id="page-7-0"></span>**AAN DE SLAG GAAN**

# <span id="page-7-1"></span>**Uw P-touch uitpakken**

**Inhoud van de doos**

...........

#### **P-touch**

**Start-tapecassette**

**Netspanningsadapter**

**USB-kabel**

**Gebruikershandleiding**

# <span id="page-7-2"></span>**LCD-scherm en toetsenbord**

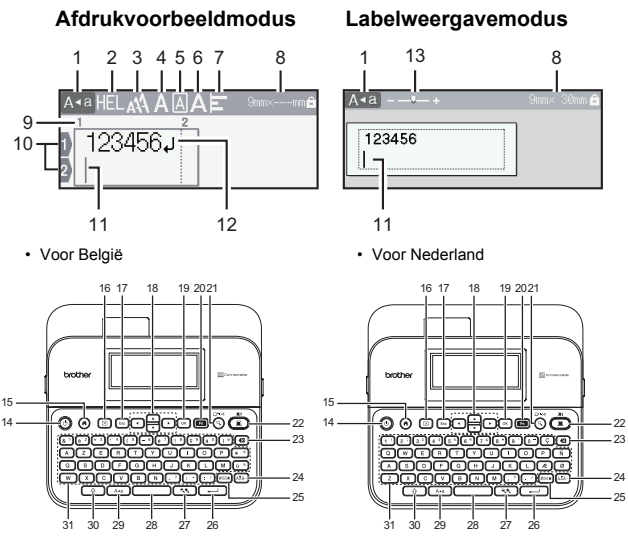

De standaardtaal is "Engels".

- **1. Hoofdlettermodus**
- **2-7. Stijlleidraad**
- **8. Tapebreedte x labellengte**
- **9. Bloknummer**
- **10. Regelnummer**
- **11. Cursor**
- **12. Return-teken**
- **13. Zoomen**
- **14. Aan/uit**
- **15. Start**
- **16. Wissen**
- **17. Esc (Escape)**
- **18. Cursor**

**19. OK**

..............

- **20. Functie**
- **21. Afdrukvoorbeeld**
- **22. Afdrukken**
- **23. Backspace**
- **24. Accent**
- **25. Symbool**
- **26. Entertoets**
- **27. Schalen/Zoomen**
- **28. Spatie**
- **29. Hoofdletters**
- **30. Shift**
- **31. Letter**

- Als de hoofdlettermodus is ingeschakeld wordt elk karakter dat u intypt weergegeven als hoofdletter.
- Gebruik  $(\sqrt{a})$  samen met de letter- en cijfertoetsen om hoofdletters, of de symbolen in de rechterbovenhoek van de toetsen in te voeren.
- Gebruik  $\blacktriangle$  of  $\nabla$  samen met (  $\circ$  ) om naar het begin van het vorige of volgende blok te gaan.
- Gebruik < of  $\blacktriangleright$  samen met  $(\sqrt{\alpha})$  om naar het begin of einde van de huidige regel te gaan.
- Druk op ( $\Box$ ) tijdens het selecteren van de instellingen om terug te gaan naar het standaarditem.
- Druk op  $(F_{\text{sc}})$  om een willekeurige bewerking te annuleren, tenzij anders is aangegeven.
- Druk op  $(a)$  om terug te keren naar het startscherm.
- De labellengte die op het LCD-scherm wordt weergegeven, kan licht afwijken van de werkelijke lengte van het afgedrukte label.

# <span id="page-9-0"></span>**Voeding en tapecassette**

# <span id="page-9-1"></span>**Het gebruik van een netspanningsadapter (AD-E001)**

Steek de stekker aan de adapterkabel in de aansluiting voor de netspanningsadapter aan de zijkant van de machine. Steek de stekker in het dichtstbijzijnde standaardstopcontact.

.............

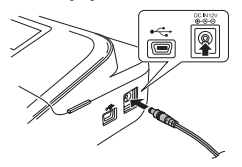

#### <span id="page-9-2"></span>■ Het gebruik van zes nieuwe AA-alkalinebatterijen (LR6) of volledig **opgeladen Ni-MH-batterijen (HR6)**

Overtuig u ervan dat de polen in de juiste richtingen wijzen. Volg de procedure voor het plaatsen in omgekeerde volgorde om de batterijen te verwijderen.

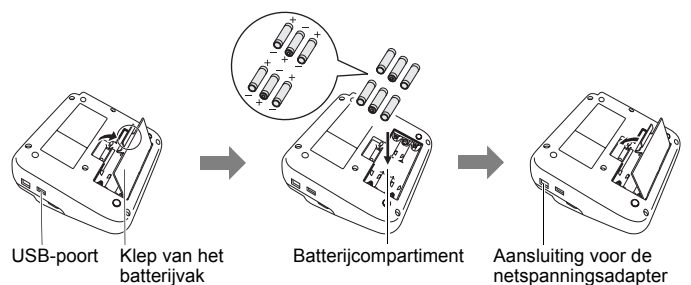

- Gebruik AA-alkalinebatterijen (LR6) of volledig opgeladen Ni-MHbatterijen (HR6) samen met de netspanningsadapter voor een back-up van het geheugen.
- Voor de veiligheid en back-up van het geheugen van de P-touch wordt aangeraden om AA-alkalinebatterijen (LR6) of Ni-MH-batterijen (HR6) in de machine te plaatsen als de netspanningsadapter is losgekoppeld.
- Wanneer de voeding langer dan twee minuten is losgekoppeld, worden alle tekst- en opmaakinstellingen gewist. Eventuele tekstbestanden die in het geheugen zijn opgeslagen, worden ook gewist.
- Verwijder de batterijen als u de P-touch een langere tijd niet gaat gebruiken.
- Breng oude batterijen naar een officieel inzamelpunt en doe ze niet bij het normale afval. Houd u aan alle nationale en lokale voorschriften.
- Voorkom kortsluiting en bedek de uiteinden van de batterij met plakband wanneer u de batterij wilt opbergen of weggooien.

(Voorbeeld van isolatie van batterij)

1. Plakband

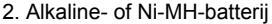

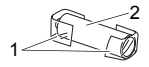

# **AVOORZICHTIG**

HET GEBRUIK VAN EEN COMBINATIE VAN VERSCHILLENDE BATTERIJEN. (BIJV. Ni-MH EN ALKALINE) KAN LEIDEN TOT EEN EXPLOSIE. VERWIJDER GEBRUIKTE BATTERIJEN VOLGENS DE VOORSCHRIFTEN.

# <span id="page-10-0"></span>**Een tapecassette plaatsen**

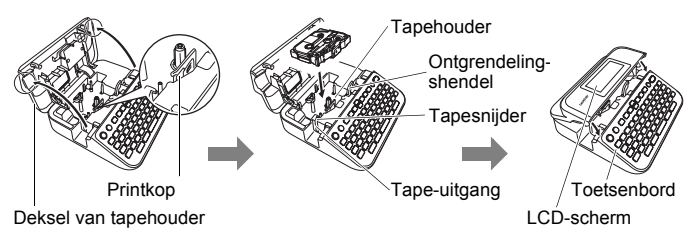

- Zorg er bij het plaatsen van de tapecassette voor dat de tape en het inktlint de printkop niet raken.
- Controleer of de ontgrendelingshendel omhoog staat, als u de klep van de tapehouder niet kunt sluiten. Zet in dat geval de hendel omhoog, en sluit de klep.

# **AAN DE SLAG GAAN**

# <span id="page-11-0"></span>**Apparaat in- en uitschakelen**

Druk op  $(\circ)$  om de P-touch in te schakelen. Druk opnieuw op  $( \circledcirc )$  om de P-touch uit te schakelen.

# **OPMERKING**

De P-touch is voorzien van een energiebesparingsfunctie waarmee de machine automatisch uitschakelt als er onder bepaalde bedrijfsomstandigheden gedurende een bepaalde tijd geen toets wordt ingedrukt. Zie ["Specificaties" op pagina 51.](#page-52-1)

. . . . . . . . . . . . .

# <span id="page-11-1"></span>**Instellen taal en eenheid**

# <span id="page-11-2"></span>**Taal**

Als u de P-touch voor de eerste keer inschakelt, wordt u gevraagd om de standaardtaal in te stellen. Kies uw taal met  $\blacktriangleleft$  of  $\blacktriangleright$ , en druk daarna op  $($ [ok]) of  $($ <del>[ $\rightarrow$ </del>]).

 $(\widehat{\bullet})$   $\rightarrow$   $\blacktriangle$  / $\triangleright$  [Settings] (Instellingen)  $\rightarrow$   $(\widehat{\circ}\kappa)$  of  $(\widehat{\bullet}\rightarrow\cdots)$   $\rightarrow$   $\blacktriangle$  / $\ntriangleright$  [Fi Language]  $(Taal) \rightarrow (Nou)$  of  $(Nou) \rightarrow \Box / \triangledown$  [English/Español/Français/Hrvatski/Italiano/ Magyar/Nederlands/Norsk/Polski/Português/Português (Brasil)/Română/Slovenski/ Slovenský/Suomi/Svenska/Türkçe/Čeština/Dansk/Deutsch]  $\rightarrow$  (  $\circ$  ( $\circ$ ) of (  $\overline{\cdot}$ 

# <span id="page-11-3"></span>**Eenheid**

De standaardinstelling is [mm].

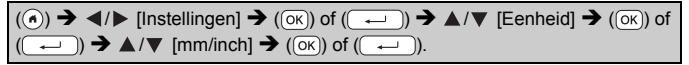

# <span id="page-11-4"></span>**Tapekleurdetectie aan-/uitschakelen**

Als u de labelweergavemodus gebruikt en de tapekleurdetectie [Aan] staat, zal de P-touch de kleur van de tape herkennen en het beeld van het label op het LCD-screen weergeven conform de kleur van de tapecassette. Hiermee kunt u een nauwkeuriger voorbeeld weergeven van het label dat u aan het maken bent. De standaardinstelling is [Aan].

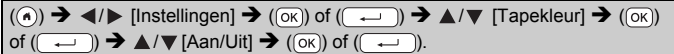

# **OPMERKING**

Het hangt van de tapecassette af of de P-touch de kleur van de tapecassette kan herkennen. In dit geval wordt het labelbeeld op het LCD-scherm weergegeven als zwarte tekst op een witte achtergrond.

# <span id="page-12-0"></span>**Tape doorvoeren**

### <span id="page-12-1"></span>**Invoeren & Snijden**

Druk de volgende toetsen om de tape door te voeren en af te snijden:

 $(\textcircled{\scriptsize{iv}})$  +  $(\textcircled{\scriptsize{iv}})$   $\rightarrow$   $\blacktriangle$  / $\nabla$  [Invoeren & Snijden]  $\rightarrow$  ( $(\textcircled{\scriptsize{iv}})$ ) of ( $\overline{(\cdot \cdot \cdot)}$ ).

#### <span id="page-12-2"></span>**Alleen invoeren**

Druk de volgende toetsen om de tape door te voeren:

 $\Box$ ) + (  $\odot$ )  $\rightarrow$   $\blacktriangle$  / $\nabla$  [Alleen invoeren]  $\rightarrow$  ( $\circ$ K)) of (

### **OPMERKING**

Deze functie Alleen invoer wordt aangeraden bij gebruik van textieltape, omdat deze tape met een schaar moet worden afgeknipt.

# <span id="page-12-3"></span>**De P-touch gebruiken**

### <span id="page-12-4"></span>**Een label maken met de P-touch**

# **[AAN DE SLAG GAAN]**

De P-touch voorbereiden [P. 6](#page-7-1)

# **[EEN LABEL MAKEN]**

- Tekst invoeren en bewerken ([P. 15](#page-16-1)
- Symbolen invoeren [P. 22](#page-23-0)
- Tekens met accenten invoeren **[P. 17](#page-18-2)**
- Automatische opmaakindelingen gebruiken <sup>([P. 24](#page-25-0)</sup>

# **OPMERKING**

Naast de mogelijkheid van het invoeren van tekst, heeft de P-touch tevens een grote hoeveelheid opmaakmogelijkheden. Voorbeelden van labels die u met de P-touch kunt maken:

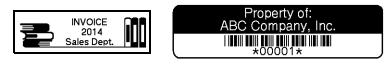

### **AAN DE SLAG GAAN**

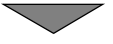

# **[LABELS AFDRUKKEN]**

- Een label afdrukken **P.39**
- Opties tape afsnijden instellen ([P. 40](#page-41-2)
- Afdrukken vanuit de labelverzameling ([P. 42](#page-43-1)

### **OPMERKING**

Voordat u gaat afdrukken, kunt u de opmaak van uw label controleren met de functie Afdrukvoorbeeld.

Zie ["Afdrukvoorbeelden van labels bekijken" op pagina 39.](#page-40-1)

Een voorbeeld van het afdrukvoorbeeldscherm:

**Brother** 

#### <span id="page-13-0"></span>**Een label maken door uw labelapparaat op een computer aan te sluiten**

### **[AAN DE SLAG GAAN]**

Dit labelapparaat kan worden gebruikt als een stand-alone P-touch op het bureaublad of kan worden aangesloten op een computer of Mac en worden gebruikt met de P-touch Editor-software waarmee u meer complexe labels kunt maken.

Om uw labelapparaat te gebruiken terwijl deze is aangesloten op een computer, moet u het labelapparaat met behulp van de meegeleverde USB-kabel op een computer aansluiten en de P-touch Editor-software en stuurprogramma's installeren.

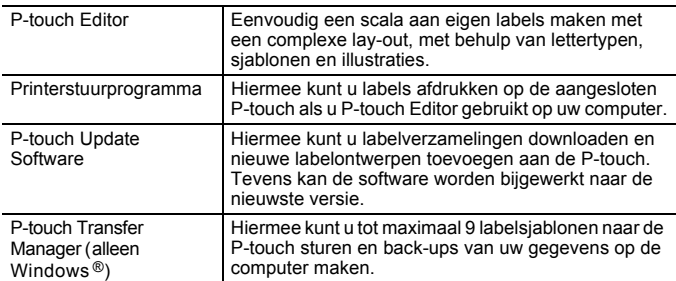

#### **Eigenschappen**

Bezoek voor het downloaden en installeren op uw computer van printerstuurprogramma's en software zoals P-touch Editor 5.1 onze downloadwebsite ([www.brother.com/inst/\)](www.brother.com/inst/).

Er zijn ook printerstuurprogramma's en software beschikbaar voor individueel downloaden uit een lijst met beschikbare printerstuurprogramma's en software via onze website voor support:

#### **Brother-website voor support**

Bezoek alstublieft onze website voor support via <http://support.brother.com/> Daar staat de volgende informatie:

- Software downloaden
- Gebruikershandleidingen
- FAQ's (veelgestelde vragen) (problemen oplossen, handige tips voor het gebruik van de printer)
- Informatie over verbruiksartikelen
- De nieuwste informatie over compatibiliteit van besturingssystemen

De informatie op deze website kan zonder voorafgaande kennisgeving worden gewijzigd.

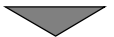

# **[EEN LABEL MAKEN]**

- Sluit de P-touch op uw computer aan met de meegeleverde USB-kabel.
- Start de P-touch Editor-software.
- Voer de tekst voor het label in met behulp van P-touch Editor.
- Druk het label af.

Voorbeelden van labels die u met de P-touch Editor kunt maken:

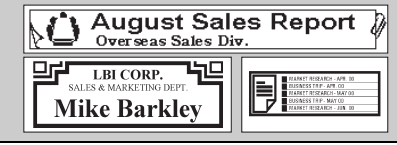

# <span id="page-15-0"></span>**Invoermodus instellen**

De standaardinstelling is [Labelweergave].

# <span id="page-15-1"></span>**Labelweergavemodus**

De tekenkenmerken, kaders en enkele andere instellingen worden weergegeven op het LCD-scherm terwijl u een label maakt. Hierdoor kunt u gemakkelijk controleren hoe het label eruit komt te zien.

Voorbeeld:

 $\overline{(\widehat{\alpha})}$   $\rightarrow$   $\overline{\langle}$  /  $\rangle$  [Instellingen]  $\rightarrow$   $\overline{(\alpha\kappa)}$  of  $\overline{(\alpha\kappa\kappa)}$   $\rightarrow$   $\Delta/\nabla$  [Invoermodus]  $\rightarrow$   $\overline{(\alpha\kappa)}$ of  $(\overline{\phantom{a}}\rightarrow)$   $\rightarrow$   $\mathbb{A}/\nabla$  [Labelweergave]  $\rightarrow$  ((ok)) of ( $\overline{\phantom{a}}$ .

# **OPMERKING**

Met ( $(\overline{\bullet})$ ) kunt u de vergroting van het LCD-scherm wijzigen. Hiermee kunt u een comfortabele vergroting kiezen voor het maken van labels.

# <span id="page-15-2"></span>**Afdrukvoorbeeldmodus**

De tekenkenmerken, kaders en enkele andere instellingen worden niet weergegeven op het LCD-scherm terwijl u een label maakt. Met de functie afdrukvoorbeeld kunt u controleren hoe het label eruit komt te zien. Zie ["Afdrukvoorbeelden van labels bekijken" op pagina 39](#page-40-1).

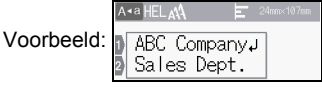

 $\overline{(\bullet)} \rightarrow \overline{\bullet}$  /  $\triangleright$  [Instellingen]  $\rightarrow$   $\overline{(\circ\kappa)}$  of  $\overline{(\bullet\cdot\cdot)}$   $\rightarrow \overline{\bullet}$  /  $\triangleright$  [Invoermodus]  $\rightarrow$   $\overline{(\circ\kappa)}$ of  $(\overline{\phantom{a}}\rightarrow)$   $\rightarrow$   $\mathbf{A}/\mathbf{V}$  [Afdrukvoorbeeld]  $\rightarrow$  ( $(\overline{\phantom{a}}\times)$ ) of ( $\overline{\phantom{a}}$ .

# <span id="page-16-1"></span><span id="page-16-0"></span>**Tekst invoeren en bewerken**

### <span id="page-16-2"></span>**Tekst invoeren met het toetsenbord**

 $(\widehat{\bullet})$   $\rightarrow$   $\blacktriangleleft$  / $\triangleright$  [Label maken]  $\rightarrow$   $(\widehat{\circ}\times)$  of  $(\widehat{\bullet}\rightarrow)$   $\rightarrow$  Voer het teken in.

# <span id="page-16-3"></span>**Een nieuwe regel toevoegen**

**ABC** 

Verplaats de cursor naar het einde van de huidige regel en druk op  $($   $\rightarrow$ 

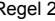

A.a

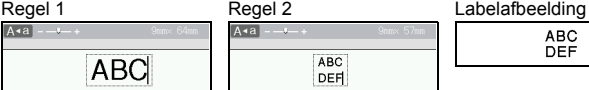

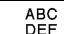

# **OPMERKING**

- Er is per tapebreedte een maximaal aantal regels dat kan worden ingevoerd. Voor tape van 24 mm breed kunnen maximaal 7 regels worden ingevoerd, voor tape van 18 mm is dit 5 regels, voor tape van 12 mm is dit 3 regels, voor 9 en 6 mm tape is dit 2 regels en voor 3,5 mm tape is dit 1 regel.
- Als de [Invoermodus] is ingesteld op [Labelweergave], zal er een melding [Te veel regels!] worden weergegeven als u op  $($   $\rightarrow$  ) drukt om een nieuwe regel toe te voegen, terwijl er al het maximum aantal regels is ingevoerd voor de gebruikte tape. Als de [Invoermodus] is ingesteld op [Afdrukvoorbeeld], zal er een melding [Te veel regels!] worden weergegeven als u op  $(\overline{\phantom{a}})$  drukt, terwijl er al zeven regels bestaan. Druk op ([Esc]) of op een willekeurige andere toets om de foutmelding te wissen.

# <span id="page-16-4"></span>**Een nieuw blok toevoegen**

Druk op  $(\overline{\bullet})$  en  $(\overline{\bullet})$  om rechts van de huidige tekst een nieuw blok met tekst of regels te maken. De cursor wordt verplaatst naar het begin van het nieuwe blok.

# **OPMERKING**

- Er kunnen per label maximaal 5 blokken worden ingevoerd.
- Als u op  $(\overline{\bullet})$  en  $(\overline{\bullet})$  drukt terwijl er al vijf blokken bestaan, wordt de melding [Te veel blokken!] getoond. Druk op ([Esc]) of op een willekeurige andere toets om de foutmelding te wissen.

# <span id="page-16-5"></span>**Tekst verwijderen**

Als u op  $(\sqrt{a})$  drukt, worden de tekens één voor één verwijderd. Alle tekst verwijderen:

 $(\Box)$   $\rightarrow \Delta/\nabla$  [Alleen tekst]  $\rightarrow (\Box \circ \circ)$  of  $(\overline{\phantom{a}} \rightarrow)$ .

Alle tekst en opmaakinstellingen verwijderen:

 $(\Box)$   $\rightarrow \Delta/\nabla$  [Opgem. tekst]  $\rightarrow$   $(\Box \vee)$  of  $(\Box \rightarrow)$ .

# <span id="page-17-0"></span>**Een tabblad invoegen**

Druk op de volgende toetsen om een tabblad in te voegen.

Als u de afdrukvoorbeeldmodus gebruikt, zal het symbool ( $\blacksquare$ ) op het scherm worden getoond.

 $(\Box$ )  $\rightarrow \Box$   $\blacktriangledown$  [Tabblad]  $\rightarrow$   $(\Box$ ok]) of (

### **OPMERKING**

Om een tabblad van een label te verwijderen plaatst u de cursor rechts van de tabbladmarkering in het gegevensinvoerscherm en drukt u op de toets  $(\circledast)$ .

<span id="page-17-2"></span>De tabbladlengte wijzigen:

 $(\text{m}) \rightarrow \text{A}/\text{V}$  [Tablengte]  $\rightarrow (\text{ox})$  of  $(\overline{\text{C}} \rightarrow \text{C}) \rightarrow \text{A}/\text{V}$  [0-100 mm]  $\rightarrow (\text{ox})$  of  $\overline{\longleftarrow}$ )  $\rightarrow$  ((Esc)) om terug te keren naar het tekstinvoerscherm.

# **OPMERKING**

U kunt de tabbladlengte ook instellen door de gewenste tabbladlengte in te typen. Druk na het intypen van de tablengte op  $(\overline{(\alpha\kappa)})$  of  $(\overline{(\alpha\kappa)})$  en daarna nogmaals op  $(\overline{\infty})$  of  $(\overline{\rightarrow})$  om de instelling toe te passen.

### <span id="page-17-1"></span>**Tekstherinnering gebruiken**

Zodra er een teken wordt ingevoerd, haalt de P-touch tekenreeksen die met hetzelfde teken begonnen op uit het geheugen van alle tot nu toe afgedrukte tekenreeksen, en geeft een lijst met opties weer waaruit u kunt kiezen. De standaardinstelling is [Aan].

Voorbeeld:

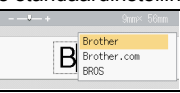

Voer "B" in  $\rightarrow$  ( $\overline{(\alpha K)}$ )  $\rightarrow$  De P-touch geeft een lijst weer met afgedrukte woorden die met een "B" beginnen, zoals "Brother"  $\rightarrow \blacktriangle / \blacktriangledown$  Selecteer het gewenste woord  $\rightarrow$  Druk op  $\triangleright$  om het gehele woord weer te geven als dit te lang is om in de lijst weer te geven. Druk op  $\blacktriangleleft$  om terug te keren naar woordenlijst  $\blacktriangleright$  Druk op  $(\overline{\alpha})$  of  $(\overline{\alpha})$  om het geselecteerde tekenwoord weer te geven op de tekstregel.

#### **OPMERKING**

Druk op ((Esc)) om de woordenlijst te sluiten en terug te keren naar het tekstinvoerscherm.

### <span id="page-18-0"></span>**Geheugen voor tekstherinnering verwijderen**

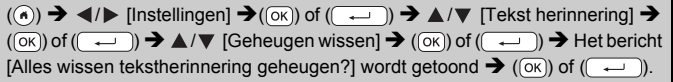

#### <span id="page-18-1"></span>**Instellingen voor tekstherinnering wijzigen**

 $(\circledast)$   $\rightarrow$   $\blacktriangle$  /  $\triangleright$  [Instellingen]  $\rightarrow$   $(\circledast)$  of  $(\overline{\bullet}$   $\rightarrow)$   $\rightarrow$   $\blacktriangle$  /  $\nabla$  [Tekst herinnering]  $\rightarrow$  $(\overline{(\alpha\kappa)})$  of  $(\overline{(\alpha\kappa)})$   $\rightarrow$   $\blacktriangle/\blacktriangledown$  [AAN/UIT]  $\rightarrow$   $(\overline{(\alpha\kappa)})$  of  $(\overline{(\alpha\kappa)})$   $\rightarrow$   $\blacktriangle/\blacktriangledown$  [Aan/Uit]  $\rightarrow$  $(\overline{\circ\kappa})$  of  $(\overline{\bullet\cdot\cdot})$ .

# <span id="page-18-2"></span>**Tekens met accenten invoeren**

Voer het teken in  $\rightarrow$  ( $\overline{(AA\overline{AA})}$ )  $\rightarrow$   $\blacktriangle/\blacktriangledown$  Selecteer het teken met accent  $\rightarrow$  ( $\overline{(OK)}$ ) of  $(\overline{\cdot \cdot \cdot})$ ).

# **Lijst tekens met accent**

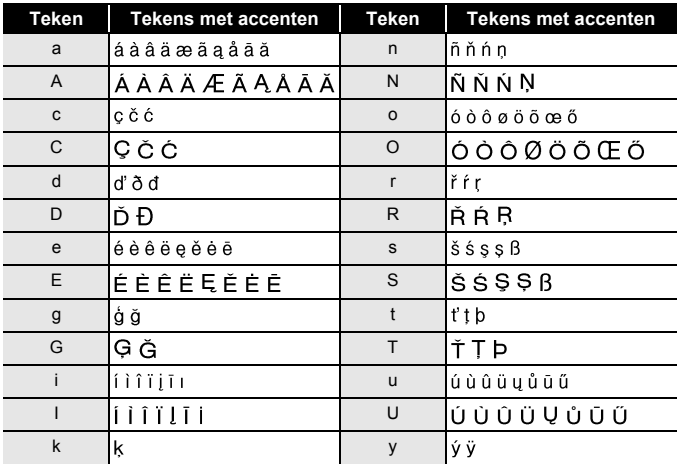

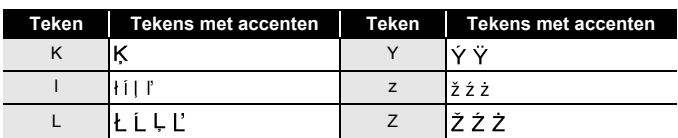

# <span id="page-19-0"></span>**Tekenkenmerken instellen ([Ltrtyp]/[Grootte]/ [Breedte]/[Opmaak]/[Regel]/[Uitlijn.])**

U kunt tekenkenmerken instellen per label of per regel, zowel vóór als na het invoeren van tekst.

#### <span id="page-19-1"></span>**Tekenkenmerken instellen per label**

 $(\text{m}) \rightarrow \text{A}/\text{V}$  Selecteer een kenmerk  $\rightarrow (\text{K})$  of  $(\text{m}) \rightarrow \text{A}/\text{V}$  Stel een waarde voor het kenmerk in  $\rightarrow$  ( $\overline{(\alpha k)}$ ) of ( $\overline{(\alpha k)}$ )  $\rightarrow$  ( $\overline{(\epsilon s c)}$ ) om terug te keren naar het tekstinvoerscherm.

# <span id="page-19-2"></span>**Tekenkenmerken instellen per regel**

- 1. Verplaats de cursor met  $\triangle / \triangledown$  naar de regel waar u het tekenkenmerk wilt wijzigen.
- 2. Druk op  $(\alpha)$  en  $(\Box)$  om de kenmerken weer te geven.

# **OPMERKING**

• Als  $(\equiv)$  wordt weergegeven aan de linkerkant van het tekenkenmerk dat verschijnt als u op  $(\sqrt{2})$  en  $(\sqrt{2})$  drukt, betekent dat u nu het kenmerk toepast voor alleen deze specifieke regel.

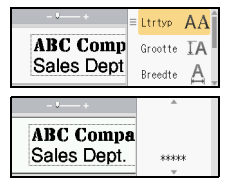

.........

• Als er verschillende kenmerkwaardes voor elke regel worden ingesteld, zal de waarde worden weergegeven als \*\*\*\*\* wanneer u op (a) drukt, selecteer een kenmerk met  $\triangle$  of  $\overline{\mathbf{v}}$ , en

druk daarna op  $(\overline{\alpha})$  of  $(\overline{\phantom{a}})$ . Als u de instelling op dit scherm wijzigt en daarna op  $(F_{\text{sec}})$  drukt om terug te gaan naar het tekstinvoerscherm, wordt deze wijziging toegepast op elke regel van het label.

- Als [Grootte] op [Auto] is ingesteld, zal de werkelijk afgedrukte grootte van het lettertype afhangen van de tape-breedte, het aantal lettertekens, en het aantal invoerregels. Zodra de lettertekens een minimum grootte bereiken zal het geselecteerde lettertype worden omgeschakeld naar een aangepast lettertype dat is gebaseerd op de stijl Helsinki. Dit maakt het mogelijk om labels af te drukken met gebruik van de kleinst mogelijke tekst op smalle of meerregelige labels.
- Een 6-punts lettertype wordt alleen in Helsinki afgedrukt, niet in een ander lettertype.

• Als de [Grootte] op [Auto] is ingesteld, en de gehele tekst in hoofdletters is ingevoerd, zal de tekst automatisch worden aangepast zodat het grootst mogelijke lettertype voor elke tapebreedte wordt afgedrukt. Deze lettertype-afmeting is groter dan het grootste lettertype dat beschikbaar is in de instellingen voor elke tapebreedte.

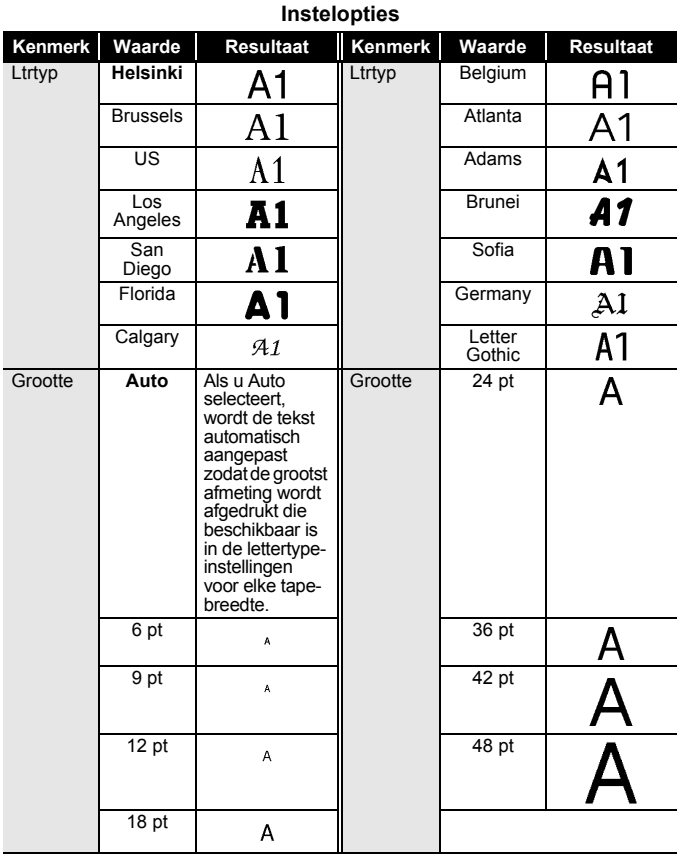

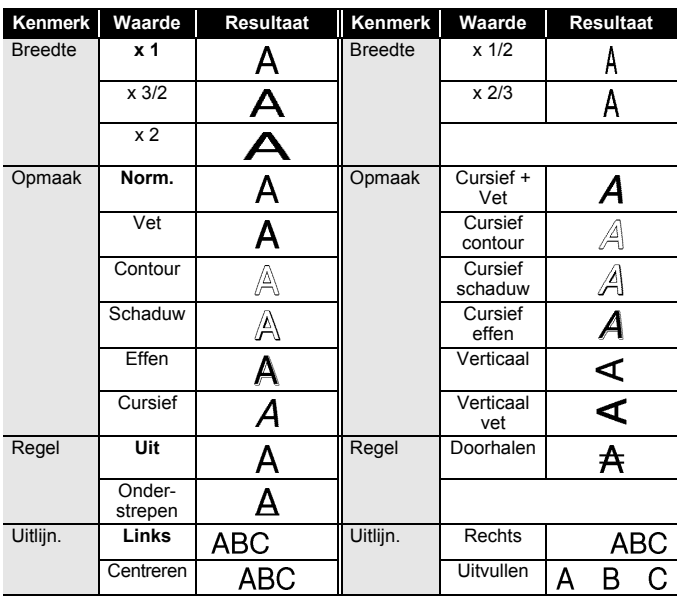

..............

#### <span id="page-21-0"></span>**Instellen Opmaak automatisch aanpassen**

Als [Grootte] is ingesteld op [Auto] en [Lengte] is ingesteld op een specifieke lengte, kunt u kiezen hoe de tekstgrootte wordt verkleind zodat deze binnen de lengte van het label past. Als u [Tekstgrootte] selecteert, wordt de totale tekstgrootte aangepast zodat de tekst op het label past. Als u [Tekstbreedte] selecteert, wordt de breedte van de tekst aangepast naar x 1/2 van de instelling.

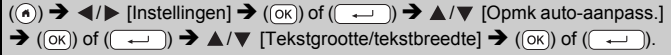

# <span id="page-21-1"></span>**Kaders instellen**

 $(\text{m}) \rightarrow \text{A}/\text{V}$  [Kader]  $\rightarrow (\text{ox})$  of  $(\overline{\text{A}})$   $\rightarrow \text{A}/\text{V}/\text{A}/\text{P}$  Selecteer een kader  $\rightarrow$  ((ok)) of ((  $\rightarrow$  )).

# **OPMERKING**

U kunt ook een kader selecteren door het kadernummer in te typen.

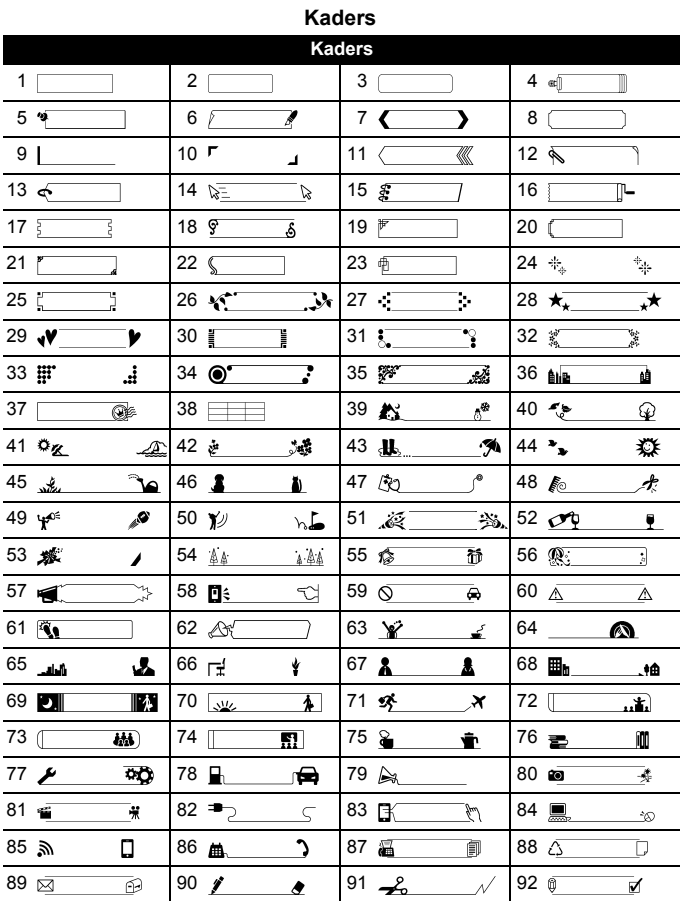

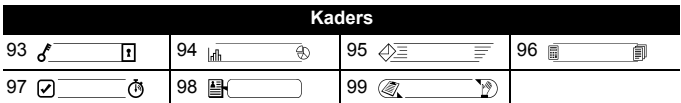

...............

# <span id="page-23-0"></span>**Symbolen invoeren**

### <span id="page-23-1"></span>**Symbolen invoeren met de symboolfunctie**

 $(\overline{f\circledast})$   $\rightarrow$   $\blacktriangle$  / $\nabla$  Selecteer een categorie  $\rightarrow$   $(\overline{0K})$  of  $(\overline{1,2)}$   $\rightarrow$   $\blacktriangle$  / $\nabla$  / $\blacktriangle$  / $\nabla$ Kies een symbool  $\rightarrow$  ((ok)) of ( $\overline{(-)}$ ).

# <span id="page-23-2"></span>**Instellen van de symboolhistorie**

Er worden maximaal 30 recent gebruikte symbolen toegevoegd aan [Historie]. De standaardinstelling is [Aan].

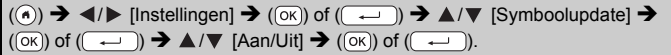

# **Lijst met symbolen**

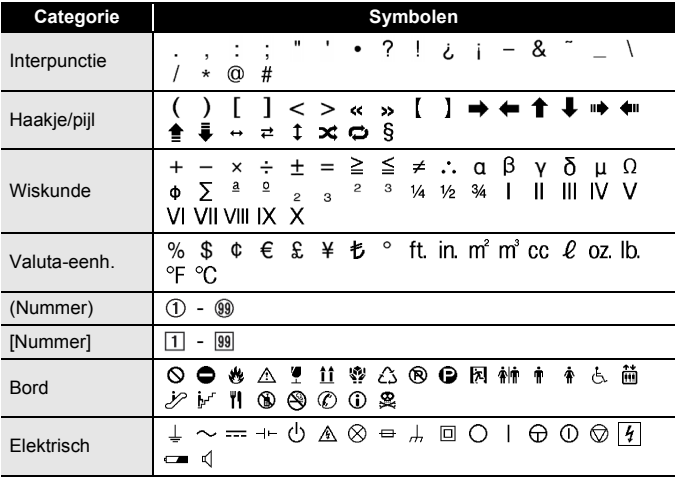

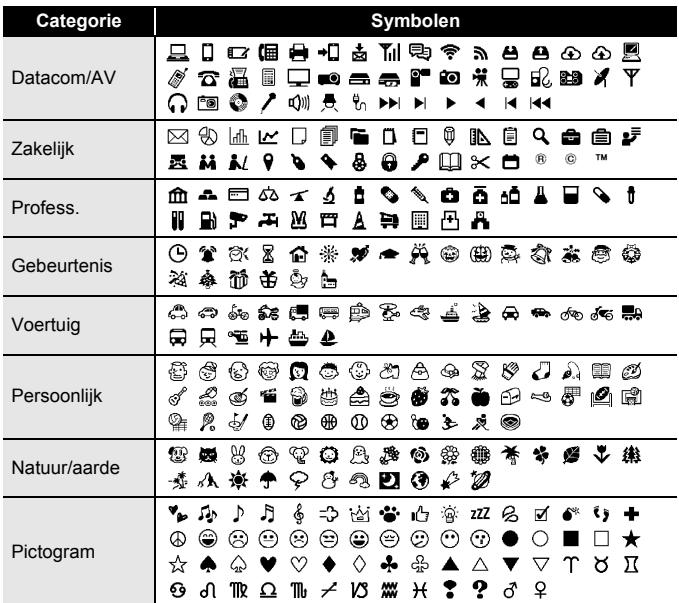

# <span id="page-24-0"></span>**Instellen labelkenmerken ([Lengte]/[Snij-optie]/ [Tablengte])**

Lengte : [Lengte] kan worden ingesteld tussen 30-300 mm. Als [Auto] is geselecteerd, wordt de lengte van het label automatisch aangepast naar gelang de hoeveelheid tekst die is ingevoerd.

Snij-optie : Zie bij ["Opties tape afsnijden instellen" op pagina 40.](#page-41-2) Tablengte : Zie bij ["De tabbladlengte wijzigen:" op pagina 16](#page-17-2).

 $(\text{m}) \rightarrow \text{A}/\text{V}$  Selecteer een kenmerk  $\rightarrow (\text{on})$  of  $(\text{on}) \rightarrow \text{A}/\text{V}$  Stel een waarde voor het kenmerk in  $\rightarrow$  ( $\overline{(\alpha k)}$ ) of ( $\overline{(\alpha k)}$ )  $\rightarrow$  ( $\overline{(\epsilon_{\text{sc}})}$ ) om terug te keren naar het tekstinvoerscherm.

### **OPMERKING**

U kunt de label- en de tabbladlengte ook instellen door de gewenste lengte in te typen. Druk na het intypen van de lengte op  $(\overline{\alpha})$  of  $(\overline{\alpha})$ en daarna nogmaals op  $(\overline{\alpha})$  of  $(\overline{\alpha})$  om de instelling toe te passen.

# <span id="page-25-0"></span>**Automatische opmaakindelingen gebruiken**

### <span id="page-25-1"></span>**Sjablonen gebruiken**

Selecteer een opmaak in de sjablonen, voer de tekst in en wijzig de opmaak indien gewenst.

Voorbeeld - id-plaatje:

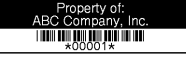

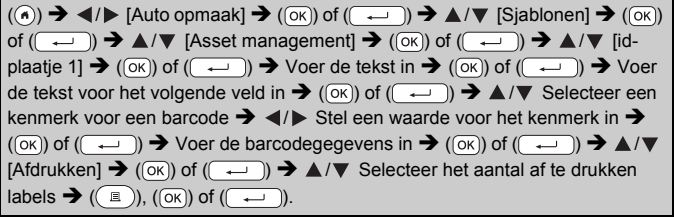

# **OPMERKING**

- Voor meer informatie over barcodes zie bij ["Een barcodelabel](#page-33-1)  [maken" op pagina 32](#page-33-1).
- Op het scherm afdrukmenu:
	- x Selecteer [Bewerken] om de tekstgegevens of barcode-instellingen te wijzigen.

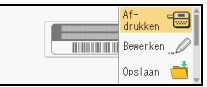

.....

x Selecteer [Opslaan] om het label op te slaan in een bestandsgeheugen.

Zie voor bestandsgeheugens bij ["HET BESTANDSGEHEUGEN](#page-45-0)  [GEBRUIKEN" op pagina 44.](#page-45-0)

- x Selecteer [Menu] om de lettertype- of opmaakinstellingen te wijzigen.
- x Selecteer [Voorbeeld] om een voorbeeld van het label te zien voordat u dit afdrukt. Druk op ( $\sqrt{2}$ ) om de vergroting van het LCD-scherm te wiizigen.
- x Selecteer [Afdrukopties] om de afdrukinstellingen in te stellen. Voor meer informatie zie bij ["Genummerd afdrukken" op pagina 40](#page-41-0) of ["Gespiegeld afdrukken" op pagina 40](#page-41-1).
- Als de breedte van de huidige tapecassette niet overeenkomt met de ingestelde breedte voor de geselecteerde lay-out, wordt er een foutmelding weergegeven op het moment dat u het label probeert af te drukken. Druk op ([Esc]) of een willekeurige andere toets om de foutmelding te wissen en plaats een tapecassette met de juiste breedte.
- Als het aantal ingevoerde tekens de limiet overschrijdt, wordt het bericht [Tekst te lang!] weergegeven als u op  $(\overline{\alpha})$  of  $(\overline{\alpha})$  drukt. Druk op ((Esc)) of op een andere willekeurige toets om de foutmelding te wissen en kort de tekst in.

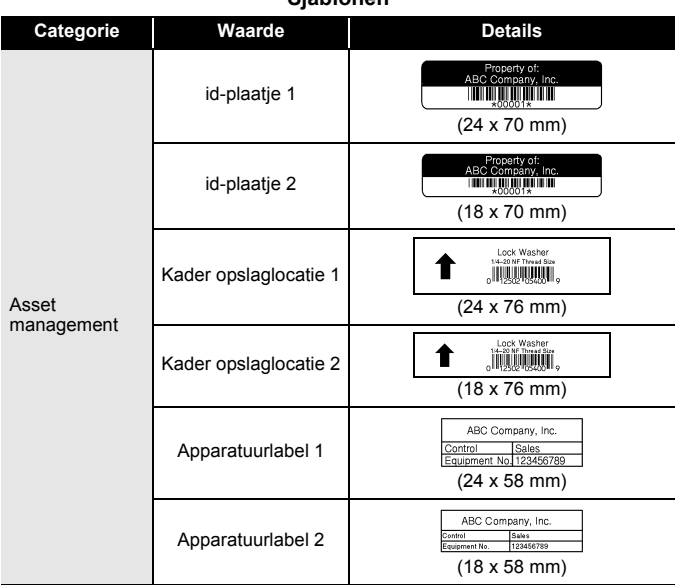

#### **Sjablonen**

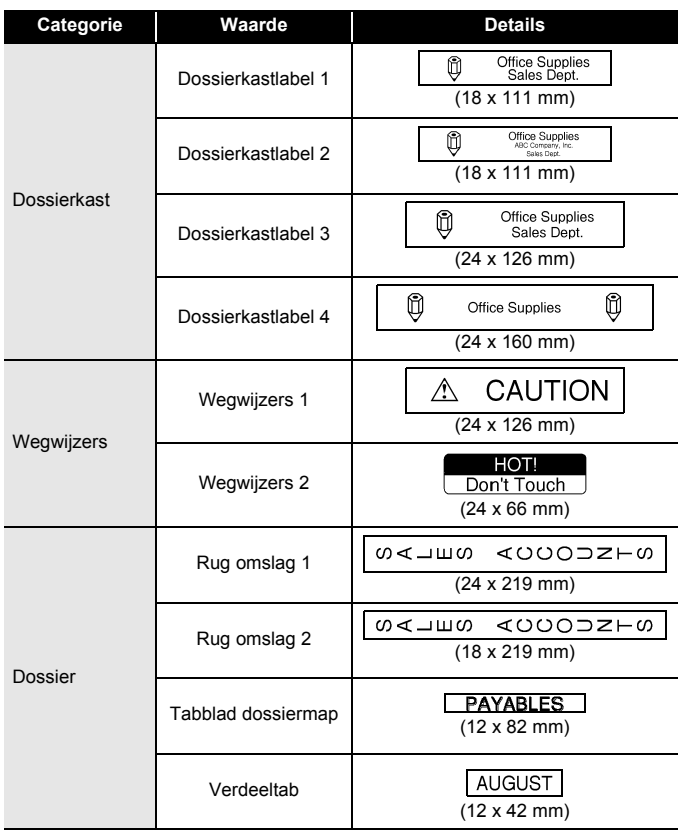

 $...$ 

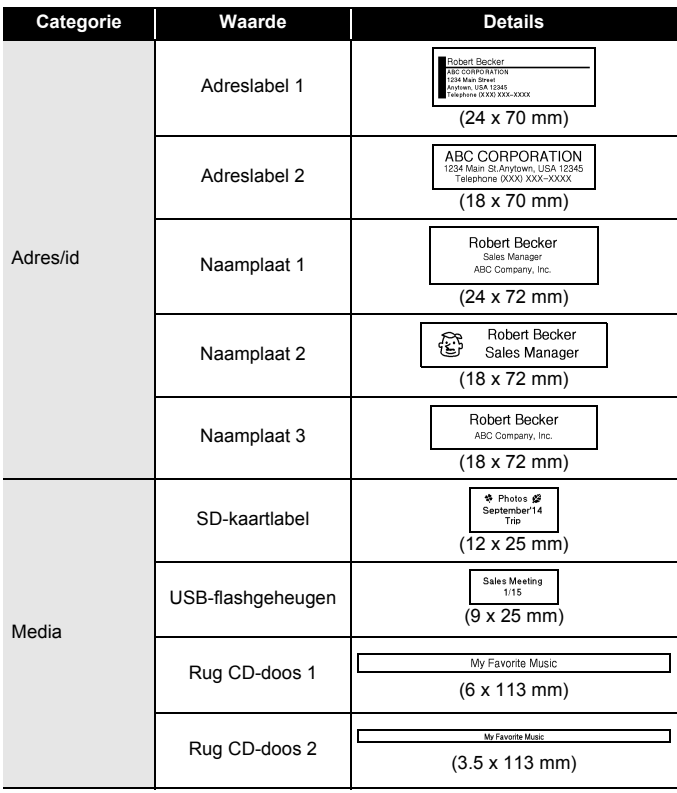

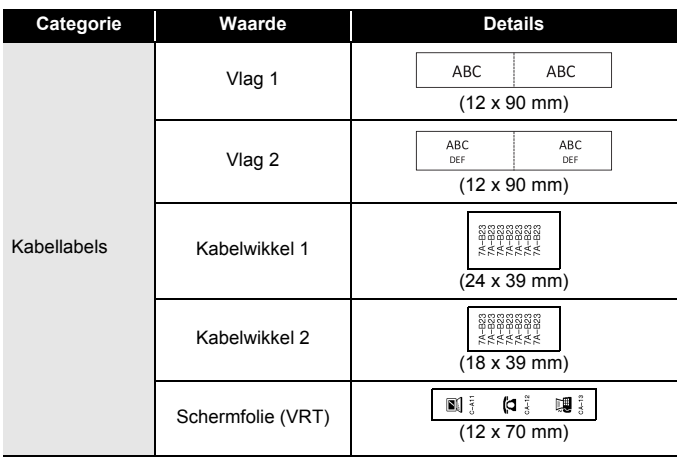

### <span id="page-29-0"></span>**Blok lay-outs gebruiken**

Selecteer een opmaak in de blok lay-outs, voer de tekst in en wijzig de opmaak indien gewenst.

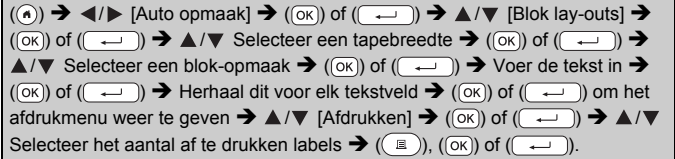

# **OPMERKING**

- Op het scherm afdrukmenu:
	- x Selecteer [Bewerken] om de tekstgegevens of barcode-instellingen te wijzigen.

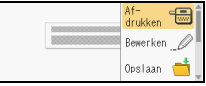

...............

x Selecteer [Opslaan] om het label op te slaan in een bestandsgeheugen.

Zie voor bestandsgeheugens bij ["HET BESTANDSGEHEUGEN](#page-45-0)  [GEBRUIKEN" op pagina 44.](#page-45-0)

x Selecteer [Menu] om de instellingen voor lettertype, uitlijning of kaders te wijzigen.

- x Selecteer [Voorbeeld] om een voorbeeld van het label te zien voordat u dit afdrukt. Druk op  $(\sqrt{2}a)$  om de vergroting van het LCD-scherm te wijzigen.
- x Selecteer [Afdrukopties] om de afdrukinstellingen in te stellen. Voor meer informatie zie bij ["Genummerd afdrukken" op pagina 40](#page-41-0) of ["Gespiegeld afdrukken" op pagina 40](#page-41-1).
- Als de breedte van de huidige tapecassette niet overeenkomt met de ingestelde breedte voor de geselecteerde lay-out, wordt er een foutmelding weergegeven op het moment dat u het label probeert af te drukken. Druk op  $(F_{\text{sec}})$  of een willekeurige andere toets om de foutmelding te wissen en plaats een tapecassette met de juiste breedte.

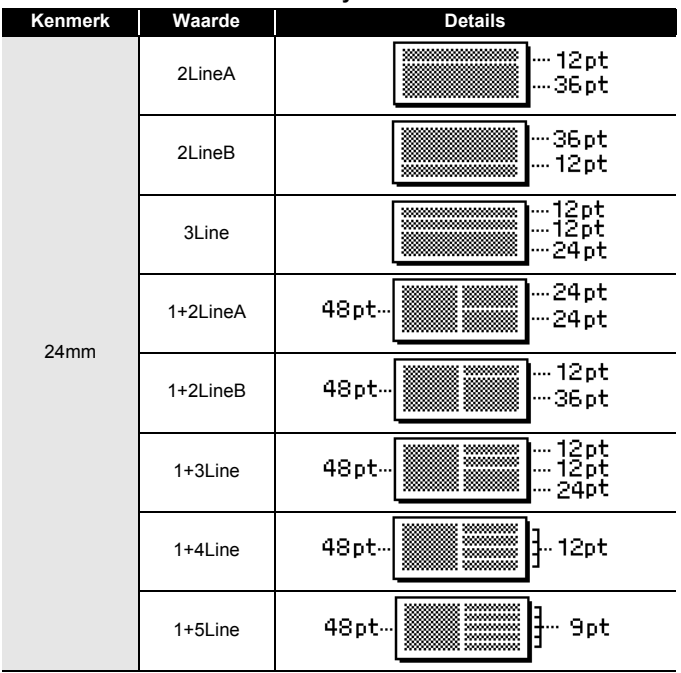

# **Blok lay-outs**

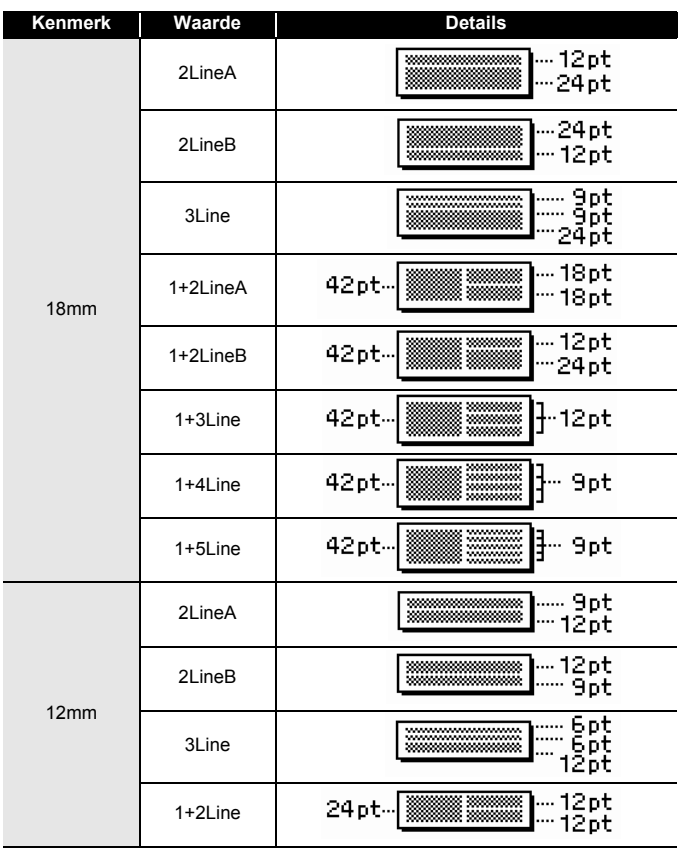

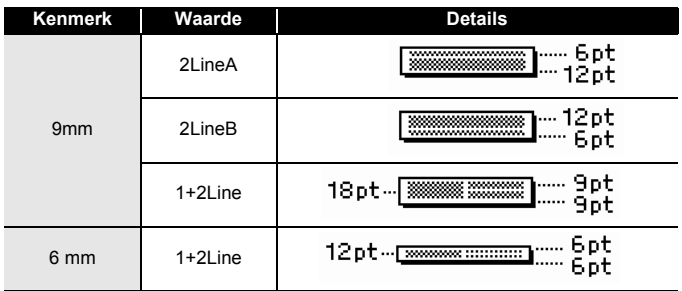

# <span id="page-32-0"></span>**Tabelopmaak gebruiken**

U kunt het aantal rijen en kolommen voor een label instellen, zodat u gemakkelijk een sjabloon kunt maken.

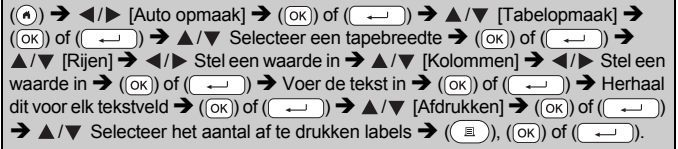

- Er is per tapebreedte een maximaal aantal tekstrijen dat kan worden ingevoerd. Voor tape van 24 mm breed kunnen maximaal 7 rijen worden ingevoerd, voor tape van 18 mm is dit 5 rijen, voor tape van 12 mm is dit 3 rijen, voor 9 en 6 mm tape is dit 2 rijen.
- Tape van 3,5 mm kan niet voor tabelopmaak worden gebruikt.
- Op het scherm afdrukmenu:
	- x Selecteer [Bewerken] om de tekstgegevens of barcode-instellingen te wijzigen.
	- x Selecteer [Opslaan] om het label op te slaan in een bestandsgeheugen. Zie voor bestandsgeheugens bij "HET BESTANDSGEHEUGEN [GEBRUIKEN" op pagina 44.](#page-45-0)
	- x Selecteer [Menu] om de instellingen voor lettertype, uitlijning of kaders te wijzigen.
	- x Selecteer [Voorbeeld] om een voorbeeld van het label te zien voordat u dit afdrukt. Druk op (  $\left( \mathbb{R}\right)$  om de vergroting van het LCD-scherm te wijzigen.
	- x Selecteer [Afdrukopties] om de afdrukinstellingen in te stellen. Voor meer informatie zie bij ["Genummerd afdrukken" op pagina 40](#page-41-0) of ["Gespiegeld afdrukken" op pagina 40](#page-41-1).

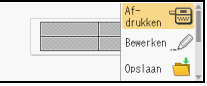

• Als de breedte van de huidige tapecassette niet overeenkomt met de breedte voor de lay-out, wordt er een foutmelding weergegeven op het moment dat u het label probeert af te drukken. Druk op  $(F_{\text{sc}})$  of een willekeurige andere toets om de foutmelding te wissen en plaats een tapecassette met de juiste breedte.

### <span id="page-33-0"></span>**Overgedragen labels afdrukken (voor Windows®)**

U kunt labels die met P-touch Editor zijn gemaakt, overbrengen naar de P-touch om af te drukken. Druk op de volgende toetsen om de labels af te drukken die met P-touch Editor zijn overgedragen:

 $(\widehat{\mathsf{A}})$   $\rightarrow$   $\langle$ / $\rangle$  [Auto opmaak]  $\rightarrow$   $(\widehat{\mathsf{OK}})$  of  $(\widehat{\mathsf{A}})$   $\rightarrow$   $\mathbb{A}/\nabla$  [Overgebracht label]  $\rightarrow$  (( $\alpha$ )) of ( $\rightarrow$  ))  $\rightarrow \Delta/\nabla$  Selecteer een overgedragen label  $\rightarrow$  ( $\alpha$ )) of  $(\overline{(\cdot \cdot \cdot)})$   $\rightarrow \Delta/\nabla$  [Afdrukken]  $\rightarrow (\overline{(\infty)})$  of  $(\overline{(\cdot \cdot \cdot)})$   $\rightarrow \Delta/\nabla$  Selecteer het aantal af te drukken labels  $\rightarrow$  ( $\bullet$ ), ( $\circ$ K)) of ( $\overline{\bullet}$ 

### **OPMERKING**

[Overgebracht label] kan worden geselecteerd als een met P-touch Editor gemaakt label is overgedragen naar de P-touch. Ga naar onze website voor details over de Transfer Manager: <http://support.brother.com>

# <span id="page-33-1"></span>**Een barcodelabel maken**

# **OPMERKING**

- De P-touch is niet uitsluitend voor het maken van barcodelabels ontworpen. Controleer altijd of barcodelabels gelezen kunnen worden door de barcodelezer.
- Druk voor de beste resultaten barcodelabels af met zwarte inkt op witte tape. Sommige barcodelezers kunnen geen barcodelabels lezen als deze op gekleurde tape of met gekleurde inkt zijn afgedrukt.
- Gebruik waar mogelijk de instelling [Groot] voor de [Breedte]. Sommige barcodelezers kunnen geen barcodelabels lezen als deze gemaakt zijn met de instelling [Klein].
- Tijdens continu afdrukken van grote aantallen barcodelabels kan de printkop oververhit raken, wat de afdrukkwaliteit kan beïnvloeden.

# <span id="page-33-2"></span>**Barcodeparameters instellen en barcodegegevens invoeren**

 $(\text{m}) \rightarrow \text{A}/\blacktriangledown$  [Barcode]  $\rightarrow (\text{ox})$  of  $(\text{m}) \rightarrow \text{A}/\blacktriangledown$  Selecteer een kenmerk  $\rightarrow$   $\rightarrow$   $\rightarrow$  Stel een waarde voor het kenmerk in  $\rightarrow$  (( $\rightarrow$ )) of ( $\rightarrow$ ))  $\rightarrow$  Voer de barcodegegevens in  $\rightarrow$  ( $\overline{(*)}$ )  $\rightarrow$   $\overline{(*)}$  Selecteer een teken  $\rightarrow$  (( $\overline{0}$ K)) of ( $\overline{(*)}$  $\rightarrow$  (  $\circ$  ) of (  $\rightarrow$  ).

#### **OPMERKING**

Symbolen zijn alleen beschikbaar voor de protocollen CODE39, CODE128, CODABAR of GS1-128. Als u geen symbolen gebruikt, drukt u na het invoeren van de barcodegegevens op  $(\overline{(\infty)})$  of  $(\overline{(\infty)})$ om de barcode in het label in te voegen.

### **Barcode instellingen**

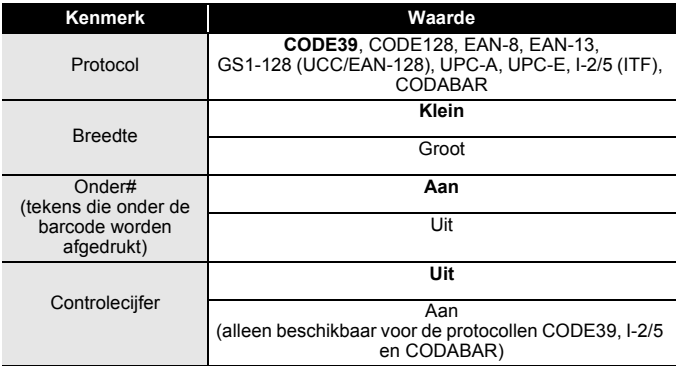

# **Lijst met speciale tekens**

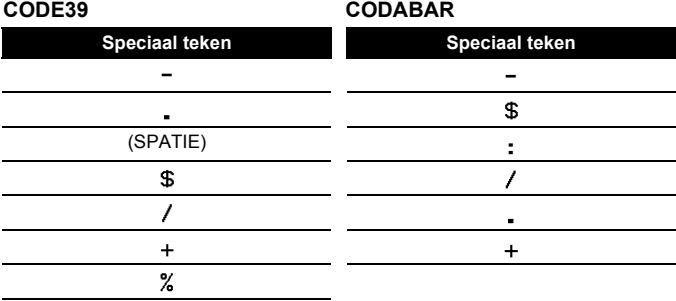

# **CODE128, GS1-128 (UCC/EAN-128)**

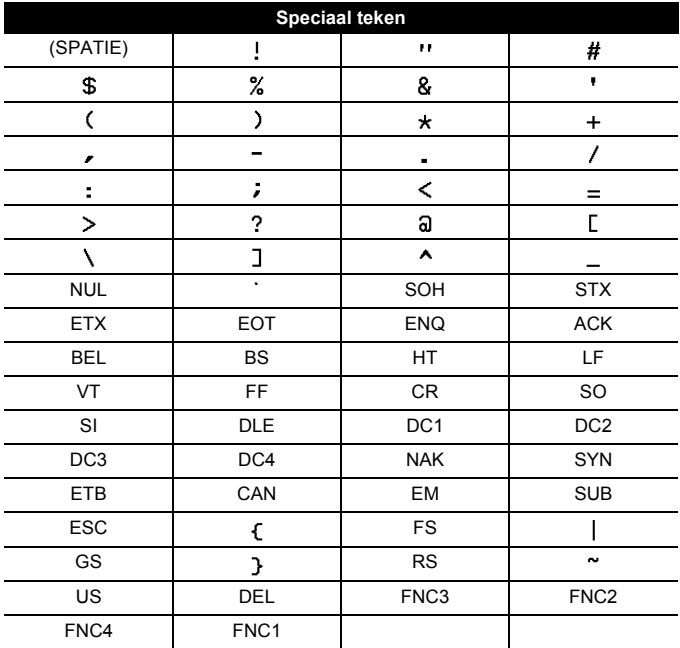

#### <span id="page-35-0"></span>**Een barcode bewerken en verwijderen**

Voor het bewerken van barcodeparameters en barcodegegevens plaatst u de cursor aan de linkerkant van het barcodemarkering in het gegevensinvoerscherm, en open daarna het barcode-instelscherm met  $(\text{m})$ , selecteer daarna [Barcode] met  $\blacktriangle$  of  $\nabla$ , en druk daarna op  $(\overline{\infty})$ of  $(\overline{\phantom{a}})$ .

Om een barcode van een label te verwijderen plaatst u de cursor rechts van de barcodemarkering in het gegevensinvoerscherm en drukt u op  $(\alpha)$ .

# <span id="page-36-0"></span>**De functie Tijd en datum gebruiken**

U kunt de tijd en de datum aan uw label toevoegen.

# <span id="page-36-1"></span>**Klokinstelling**

Stel de tijd en de datum in bij de klokinstelling. Na het instellen van de tijd en datum kunt u deze informatie aan uw label toevoegen met de Tijd & Datum-functie.

 $\overline{P}(\widehat{\alpha})$   $\rightarrow$   $\overline{\triangle}$  /  $\triangleright$  [Instellingen]  $\rightarrow$   $(\overline{\alpha}\overline{\kappa})$  of  $(\overline{\cdots})$   $\rightarrow$   $\triangle$  / $\nabla$  [Tijd instellen]  $\rightarrow$   $(\overline{\alpha}\overline{\kappa})$ of  $(\overline{\phantom{a}}\rightarrow\mathbf{A}\times\mathbf{V})$  /  $\blacktriangleleft$  /  $\blacktriangleright$  Stel de tijd- en datum-instellingen in zoals weergegeven  $\rightarrow$  ( $\circ$ K)) of ( $\rightarrow$ )) om deze instellingen toe te passen.

# **OPMERKING**

- U kunt de tijd en datum ook instellen door de gewenste cijfers in te typen.
- De klok wordt ingeschakeld vanaf het moment dat de klokinstelling wordt toegepast.
- Gebruik, als de netspanningsadapter niet is aangesloten, AA alkaline batterijen (LR6) of geheel opgeladen Ni-MH-batterijen (HR6) voor een backup van de klokinstellinge.

#### <span id="page-36-2"></span>**Instellingen voor tijd- en datumnotatie**

U kunt kiezen uit diverse datum- en tijdnotaties om aan uw label toe te voegen.

U kunt kiezen tussen analoge of digitale weergave van de tijd.

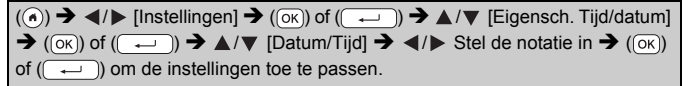

# **Opties voor tijd- en datumnotatie**

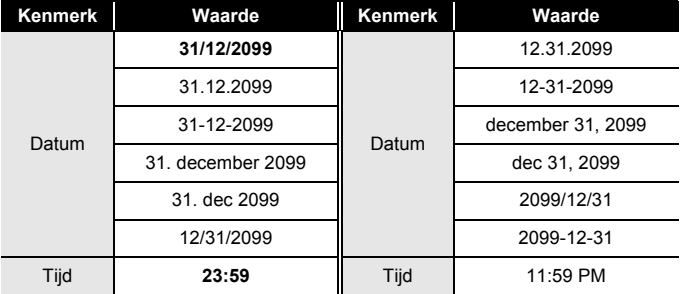

#### **OPMERKING**

De datum en tijd die worden gebruikt om de waarde in te stellen zijn slechts voorbeelden. Zodra u een notatie selecteert, worden de tijd en de datum uit de klokinstelling weergegeven in de geselecteerde notatie.

#### <span id="page-37-0"></span>**Tijdstempel instelling [Tijd]**

U kunt kiezen om de huidige datum/tijd op uw label af te drukken, of een vaste datum/tijd die u van te voren heeft ingesteld.

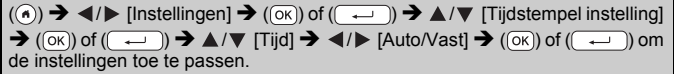

#### **Tijd stempel: Tijdsynchronisatie-opties**

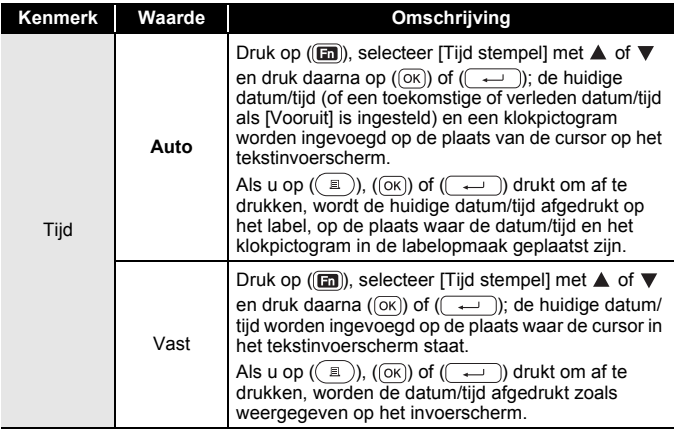

#### **OPMERKING**

Als [Auto] is selecteerd bij de instellingen voor Tijdsynchronisatie, en een klokpictogram wordt toegevoegd als u op (a) drukt, als u [Tijd stempel] selecteert met  $\blacktriangle$  of  $\nabla$  en daarna op ( $\overline{(\infty)}$ ) of ( $\overline{(\infty)}$ ) drukt, kunt u bevestigen welke instellingen voor het pictogram worden toegepast door de cursor links van het klokpictogram te plaatsen, en daarna op ( $\boxed{m}$ ), te drukken, [Tijd stempel] te selecteren met  $\blacktriangle$  of  $\nabla$ en daarna op  $(\overline{\circ}\overline{\circ})$  of  $(\overline{\bullet}\overline{\bullet})$ .

# **[Opmaak]**

U kunt selecteren welke gegevens u wilt gebruiken als u de datum en tijd aan u label toevoegt.

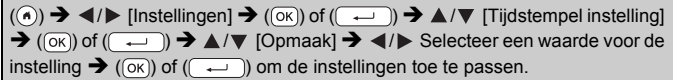

# **Tijd stempel: Opmaakopties**

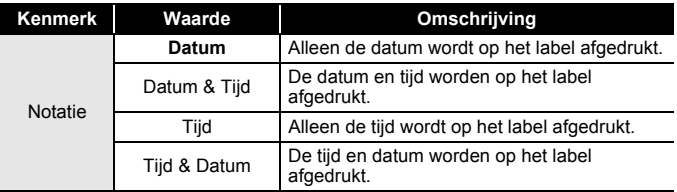

### **[Vooruit]**

Bij de functie Tijd/datum kunt u selecteren of u een datum en tijd in de toekomst wilt gebruiken of de huidige datum en tijd.

 $(\widehat{\bullet})$   $\rightarrow$   $\blacktriangle$  / $\triangleright$  [Instellingen]  $\rightarrow$   $(\widehat{\circ}\kappa)$  of  $(\widehat{\bullet}\rightarrow\cdots)$   $\rightarrow$   $\blacktriangle$  / $\ntriangleright$  [Tijdstempel instelling]  $\rightarrow$  ((ok)) of ( $\rightarrow$ ))  $\rightarrow \triangle/\triangledown$  [Vooruit]  $\rightarrow \triangle/\triangleright$  [Aan] om de waarde op te geven waarmee de datum en tijd wordt verhoogd of verlaagd  $\rightarrow$  ( $\overline{(ok)}$ ) of ( $\overline{(\rightarrow)}$ )  $\rightarrow$  $\triangle$ / $\nabla$  IToev./Aftr.]  $\rightarrow$   $\triangleleft$ / $\triangleright$  Kies jaar, maand, week, datum, uur of minuut  $\rightarrow$ ▲/▼ Stel de waarde in waarmee de huidig ingestelde klok wordt verhoogd of verlaagd  $\rightarrow$  Druk nadat alle parameters zijn ingesteld op ( $\alpha$ ) of ( $\rightarrow$ ) om de instellingen toe te passen.

#### **OPMERKING**

U kunt de datum en tijd ook instellen door de gewenste cijfers in te typen.

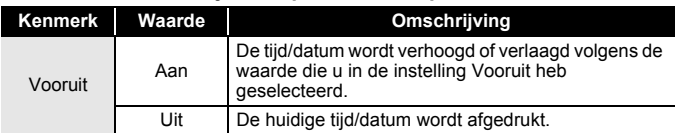

#### **Tijd stempel: Vooruit opties**

<span id="page-39-0"></span>**De instellingen voor Tijd en Datum wijzigen en verwijderen** Plaats de cursor aan de linkerkant van het klokpictogram om de instellingen voor Tijd en Datum te wijzigen, open daarna het instelscherm voor de tijdstempel met (a), selecteer [Tijd stempel] met  $\blacktriangle$  of  $\nabla$  en druk daarna op ( $(\neg \kappa)$ ) of ( $(\neg \neg \neg)$ ).

. . . . . . . .

Plaats de cursor aan de rechterkant van het klokpictogram op het tekstinvoerscherm om een tijdstempel van een label te verwijderen, en druk daarna op  $(\alpha)$ .

# <span id="page-40-0"></span>**LABELS AFDRUKKEN**

# <span id="page-40-1"></span>**Afdrukvoorbeelden van labels bekijken**

U kunt een voorbeeld weergeven van de tekst voordat u die afdrukt.

 $(Q)$ .

Druk op  $\blacktriangleleft$ ,  $\blacktriangleright$ ,  $\blacktriangle$  of  $\nabla$  om het afdrukvoorbeeld naar links, rechts, boven of beneden te bewegen.

Druk op  $(\sqrt{2})$  om de vergroting van het voorbeeld te wijzigen.

### **OPMERKING**

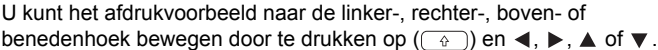

# <span id="page-40-2"></span>**Labels afdrukken**

# **OPMERKING**

- Voorkom tapeschade door geen enkele toets aan te raken als het bericht [Afdrukken...Exemplaren] of [Tape invoeren...Een ogenblik geduld] wordt weergegeven.
- Trek niet aan het label dat uit de tape-uitgang komt. Als u dit wel doet, loopt het inktlint met de tape mee naar buiten, waardoor de tape niet meer is te gebruiken.
- Blokkeer de tape-uitgang niet tijdens het afdrukken of doorvoeren van tape. Als u dit wel doet zal de tape vastlopen.

#### <span id="page-40-3"></span>**Afdrukken van enkele en meerdere exemplaren**

 $(\mathbb{R})$   $\rightarrow$   $\mathbb{A}/\mathbb{V}$  Wijzig het aantal exemplaren  $\rightarrow$   $(\mathbb{R})$ ,  $(\mathbb{K})$  of  $(\mathbb{R})$ .

- Druk op  $(\Box)$ ) als u slechts 1 exemplaar van het label nodig heeft,  $(\overline{\circ}\mathbf{k})$  of  $(\overline{\bullet}\mathbf{r})$  zonder het aantal exemplaren te selecteren.
- Het aantal afdrukken kan ook worden opgegeven door op een nummertoets te drukken.

<span id="page-41-0"></span>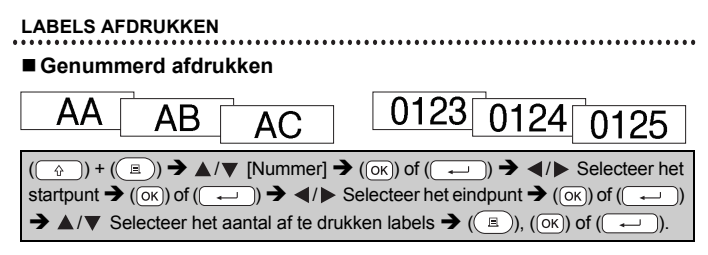

Selecteer het hoogste nummer dat u wilt afdrukken bij het instellen van het nummer.

# <span id="page-41-1"></span>**Gespiegeld afdrukken**

Gebruik transparante tape wanneer u met

[Spiegelbeeld] afdrukt, zodat de labels correct kunnen worden gelezen van de andere kant als ze

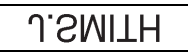

zijn aangebracht op glas, vensterglas of andere transparant materiaal.

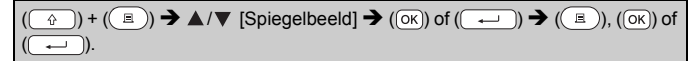

# <span id="page-41-2"></span>**Opties tape afsnijden instellen**

# <span id="page-41-3"></span>**[Brede marge]/[Smalle marge]/[Ketting]/[Geen snede]/[Spec. tape]**

 $(\Box)$   $\rightarrow \Box$  /  $\nabla$  [Snij-optie]  $\rightarrow (\Box \Box)$  of  $(\Box \Box)$   $\rightarrow \Box$  /  $\nabla$  [Brede marge/Smalle marge/Ketting/Geen snede/Spec. tape]  $\rightarrow$  ( $\overline{\alpha}$ ) of ( $\overline{\alpha}$ )) om de instellingen toe te passen.

# **Opties tape afsnijden**

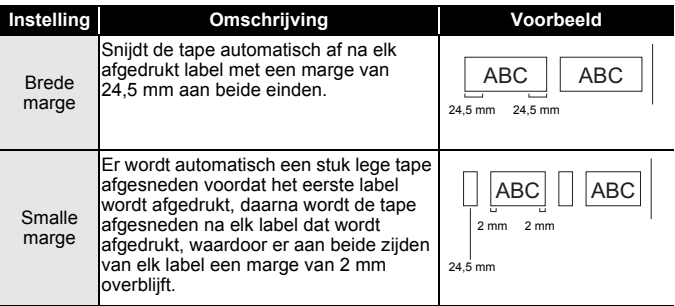

# **LABELS AFDRUKKEN**

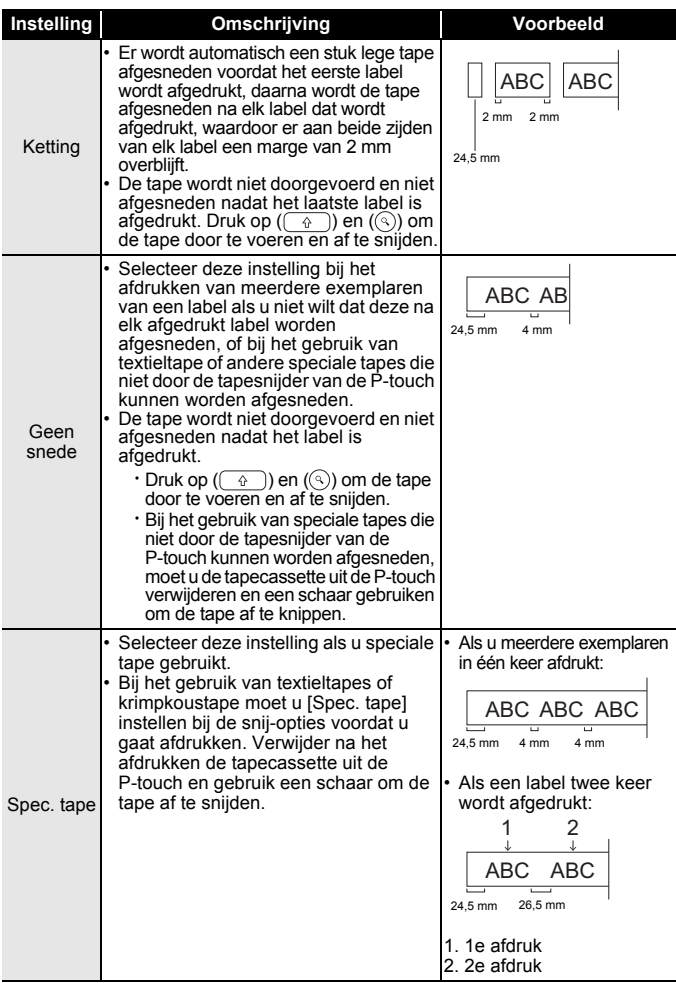

# **LABELS AFDRUKKEN**

# <span id="page-43-0"></span>**Aanpassen van de labellengte**

Als de tapecassette bijna op is, kan de afgedrukte lengte minder nauwkeurig worden.

In dit geval kunt u de labellengte aanpassen.

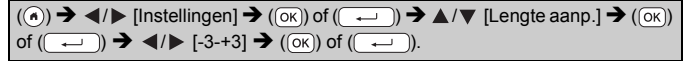

# **OPMERKING**

Het aanpassen van de Labellengte met 1 niveau vermeerdert de totale labellengte met ongeveer 1%.

# <span id="page-43-1"></span>**Afdrukken vanuit de labelverzameling**

<span id="page-43-2"></span>**Een label afdrukken vanuit de labelverzameling die opgeslagen is in de P-touch**

 $(\widehat{\bullet})$   $\rightarrow$   $\blacktriangle$  /  $\blacktriangleright$  [Label verzamel.]  $\rightarrow$  (( $\widehat{\circ}$ K)) of ( $\widehat{\circ}$   $\longrightarrow$  )  $\rightarrow$   $\blacktriangle$  / $\ntriangleright$  Selecteer een categorie  $\rightarrow$  ( $\overline{(ok)}$ ) of ( $\overline{(-)}$ )  $\rightarrow$   $\blacktriangle$  / $\nabla$  Selecteer een label  $\rightarrow$  ( $\overline{(ok)}$ ) of ( $\overline{(-)}$ )  $\rightarrow \Delta/\nabla$  [Taal]  $\rightarrow$  (( $\overline{OR}$ )) of ( $\overline{---}$ ))  $\rightarrow \Delta/\nabla$  Selecteer de gewenste taal  $\rightarrow$  $(\overline{\circ}\times)$  of  $(\overline{\bullet}\rightarrow)$   $\rightarrow$  Controleer de label-afbeelding  $\rightarrow$   $(\overline{\circ}\times)$  of  $(\overline{\bullet}\rightarrow)$   $\rightarrow$   $\rightarrow$   $\rightarrow$ [Afdrukken]  $\rightarrow$  ( $\overline{(\alpha\kappa)}$ ) of ( $\overline{(\alpha\kappa)}$ )  $\rightarrow \Delta/\nabla$  Selecteer het aantal exemplaren  $\rightarrow$  $\textcircled{\tiny{H}}$ ), ( $\textcircled{\tiny{K}}$ ) of ( $\textcircled{\tiny{H}}$ ).

- Voor de Labelverzameling kan alleen tape van 12 mm, 18 mm of 24 mm worden gebruikt.
- De tapekleur wordt niet weergegeven als u de functie Labelcollectie gebruikt.

#### **Lijst Labelverzameling**

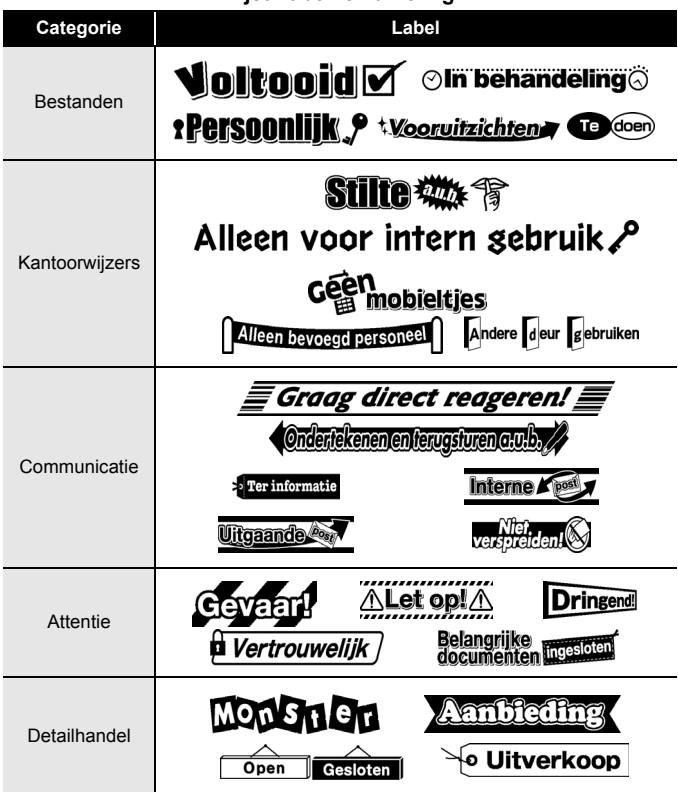

\* Labels zijn slechts voor illustratieve doeleinden.

### <span id="page-44-0"></span>**Downloaden van een nieuwe Labelverzamelingcategorie**

Met P-touch Update Software kunt u extra labelverzamelingcategorieën downloaden naar uw labelapparaat.

Ga voor het downloaden van de nieuwe labelverzamelingcategorieën naar het Brother Solutions Center op: <http://support.brother.com>

# <span id="page-45-0"></span>**HET BESTANDSGEHEUGEN GEBRUIKEN**

# <span id="page-45-1"></span>**Labelbestanden opslaan**

U kunt maximaal 99 labels opslaan en in een later stadium weer opvragen om af te drukken. Per bestand kunnen maximaal 280 tekens worden opgeslagen. U kunt opgeslagen labels ook bewerken en overschrijven.

Voer tekst in en maak het label op  $\rightarrow$  ( $\boxed{m}$ )  $\rightarrow \sqrt{N}$  [Opslaan]  $\rightarrow$  ( $\boxed{0K}$ ) of  $\overline{(\neg \neg)}$   $\rightarrow$   $\mathbb{A}/\nabla$  Selecteer een bestand  $\rightarrow$  (( $\overline{(\neg \neg)}$ ).

# <span id="page-45-2"></span>**Een opgeslagen label afdrukken, openen, verwijderen of markeren**

# <span id="page-45-3"></span>**[Afdrukken]**

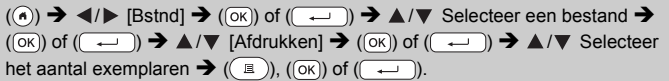

# **OPMERKING**

Om een opgeslagen label af te drukken vanuit het

bestandsselectiescherm kiest u een label met  $\blacktriangle$  of  $\nabla$ . waarna u op

 $(\mathbb{I})$  drukt.

# <span id="page-45-4"></span>**[Openen]**

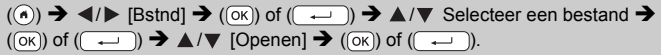

# **OPMERKING**

Als het bericht [Wijzigingen negeren en opgeslagen label openen?] verschijnt, heeft u tekst ingevoerd in het tekstinvoerscherm. Druk op  $(\overline{\infty})$  of  $(\overline{\rightarrow})$  om de ingevoerde tekst te wissen en het opgeslagen label te openen. Druk op ((Esc)) om het openen van een opgeslagen label te annuleren en terug te keren naar het vorige scherm.

# <span id="page-45-5"></span>**[Verwij deren]**

 $(\widehat{\bullet})$   $\rightarrow$   $\blacktriangle$  /  $\triangleright$  [Bstnd]  $\rightarrow$   $(\widehat{\circ}\kappa)$  of  $(\widehat{\bullet}\rightarrow)$   $\rightarrow$   $\blacktriangle$  /  $\nabla$  Selecteer een bestand  $\rightarrow$  $(\overline{\alpha})$  of  $(\overline{\cdots})$   $\rightarrow$   $\wedge$  / $\nabla$  [Verwij deren]  $\rightarrow$   $(\overline{\alpha})$  of  $(\overline{\cdots})$   $\rightarrow$  Er verschijnt het bericht  $\blacktriangleright$  (( $\overrightarrow{OR}$ )) of ( $\overrightarrow{---}$ )).

#### **OPMERKING**

Om een opgeslagen label te verwijderen uit het bestandsselectiescherm kiest u een label met  $\blacktriangle$  of  $\nabla$ , waarna u op ( $\textcircled{\tiny \text{B}}$ ) drukt.

#### <span id="page-46-0"></span>**[Markeren]**

Opgeslagen bestanden kunnen verdeeld worden over acht categorieën, waarbij er acht kleuren kunnen worden gebruikt voor een comfortabel beheer.

De kleur die voor een bestand is ingesteld wordt weergegeven aan de linkerkant van de bestandsnaam in het bestandsselectiescherm.

 $(\widehat{\bullet})$   $\rightarrow$   $\blacktriangle$  /  $\triangleright$  [Bstnd]  $\rightarrow$   $(\widehat{\circ}\kappa)$  of  $(\widehat{\bullet}\rightarrow)$   $\rightarrow$   $\blacktriangle$  /  $\nabla$  Selecteer een bestand  $\rightarrow$  $(\overline{(ok)})$  of  $(\overline{c})$   $\rightarrow$   $\mathbb{A}/\nabla$  [Markeren]  $\rightarrow$   $(\overline{ok})$  of  $(\overline{c})$   $\rightarrow$   $\mathbb{A}/\nabla$  Selecteer een markering  $\rightarrow$  (( $\overline{\alpha}$ ) of ( $\overline{\left( \overline{\alpha} \right)}$ ).

# <span id="page-47-0"></span>**RESET EN ONDERHOUD VAN UW P-TOUCH**

# <span id="page-47-1"></span>**De P-touch resetten**

U kunt het interne geheugen van uw P-touch terugzetten naar de beginwaarden als u alle opgeslagen labelbestanden wilt wissen, of als de P-touch niet correct werkt.

# <span id="page-47-2"></span>**De fabrieksinstellingen herstellen met de home-toets**

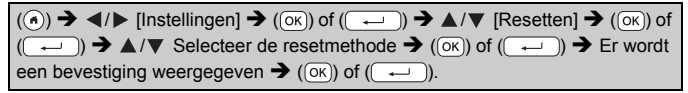

#### **OPMERKING**

Als u [Alle instellingen resetten] of [Fabrieksinstellingen] selecteert als resetmethode, wordt u aan het einde van de resetprocedure gevraagd om een standaardtaal in te stellen.

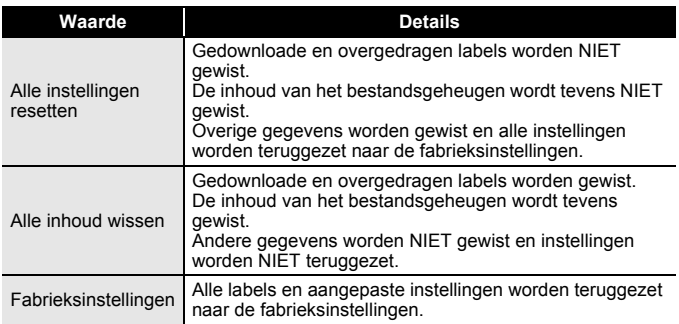

# <span id="page-47-3"></span>**De fabrieksinstellingen herstellen met het P-touch-toetsenbord**

- Alle tekst, opmaakinstellingen, optie-instellingen en opgeslagen labelbestanden worden gewist bij het resetten van de P-touch. Tevens worden alle instellingen voor taal en eenheid gewist.
- Aan het einde van de resetprocedure wordt u gevraagd om een standaardtaal in te stellen. Zie ["Instellen taal en eenheid" op](#page-11-1)  [pagina 10](#page-11-1) voor meer informatie.

#### **RESET EN ONDERHOUD VAN UW P-TOUCH**

**Alle instellingen voor labels en aangepaste instellingen resetten:** Schakel de P-touch uit. Druk op  $(\sqrt{a})$  en  $(\sqrt{a})$  en houd deze ingedrukt. Druk, terwijl u  $(\sqrt{2})$  en  $(\sqrt{2})$  ingedrukt houdt, éénmaal op  $(\sqrt{2})$ ), en laat daarna  $(\widehat{\bullet})$  en  $(\widehat{\bullet})$  los.

#### **OPMERKING**

Laat  $(\circ)$ ) los voordat u de andere toetsen loslaat.

#### **De aangepaste instellingen resetten:**

(Gedownloade labelverzamelingen, de inhoud van het bestandsgeheugen en de overgedragen labels worden niet gereset.) Schakel de P-touch uit. Druk op  $(\overline{\otimes})$  en  $(\overline{\mathbb{R}})$  en houd deze ingedrukt. Druk, terwijl u  $(\sqrt{a})$  en  $(\sqrt{R})$  ingedrukt houdt, éénmaal op  $(\sqrt{a})$ ). en laat daarna  $(\widehat{\phantom{a}})$  en  $(\widehat{\phantom{a}})$  los.

#### **OPMERKING**

Laat  $(\langle \circ \rangle)$  los voordat u de andere toetsen loslaat.

# <span id="page-48-0"></span>**Onderhoud**

#### **OPMERKING**

Verwijder altijd de batterijen en koppel de netspanningsadapter los voordat u de P-touch gaat reinigen.

#### <span id="page-48-1"></span>**De eenheid reinigen**

Veeg met een zachte, droge doek stof en vlekken van de hoofdeenheid. Gebruik een licht bevochtigde doek voor moeilijk te verwijderen vlekken.

#### **OPMERKING**

Gebruik geen verfverdunner, benzeen, alcohol of andere organische oplosmiddelen. Deze kunnen de behuizing vervormen of het oppervlak van uw P-touch beschadigen.

### **RESET EN ONDERHOUD VAN UW P-TOUCH**

### <span id="page-49-0"></span>**De printkop reinigen**

Als op de afgedrukte labels strepen of tekens van slechte kwaliteit verschijnen, betekent dat gewoonlijk dat de printkop vuil is. Reinig de printkop met een wattenstaafje of met de optionele printkopreinigingscassette (TZe-CL4).

# **OPMERKING**

- Raak de printkop niet met uw vingers aan.
- Raadpleeg de instructies bij de printkopreinigingscassette voor aanwijzingen over het gebruik van de cassette.

# <span id="page-49-1"></span>**De tapesnijder reinigen**

Bij veelvuldig gebruik kan zich tapelijm ophopen op het mes (van de snijeenheid), waardoor het mes bot wordt en de tape in de snijeenheid kan vastlopen.

- Veeg het mes (van de snijeenheid) ongeveer één keer per jaar schoon met een wattenstaafje bevochtigd met isopropylalcohol (ontsmettingsalcohol).
- Raak het mes (van de snijeenheid) niet met uw vingers aan.

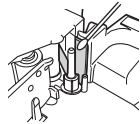

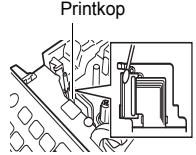

# <span id="page-50-0"></span>**PROBLEMEN OPLOSSEN**

# <span id="page-50-1"></span>**Wat te doen als...**

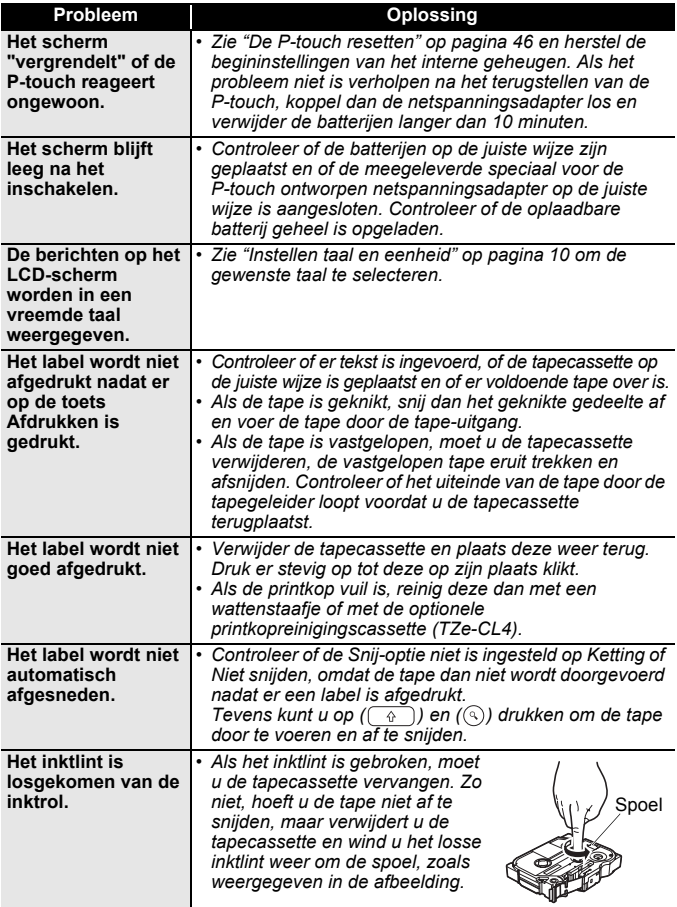

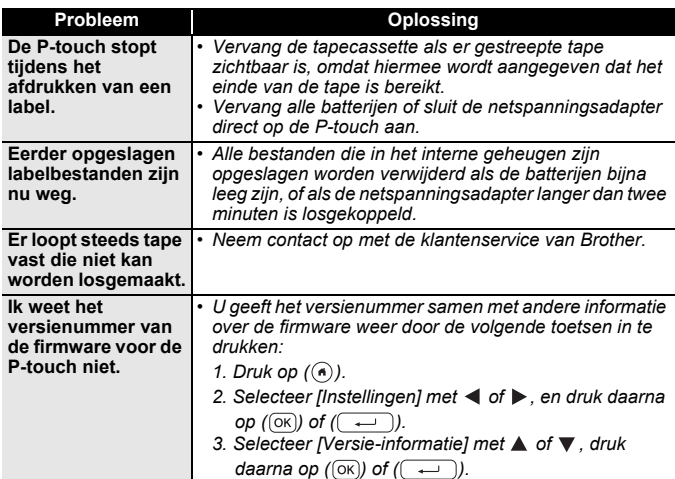

...........

...............

# <span id="page-51-0"></span>**Als er een foutmelding op het scherm wordt weergegeven**

Als er een foutmelding op het scherm wordt weergegeven, volgt u de onderstaande aanwijzingen:

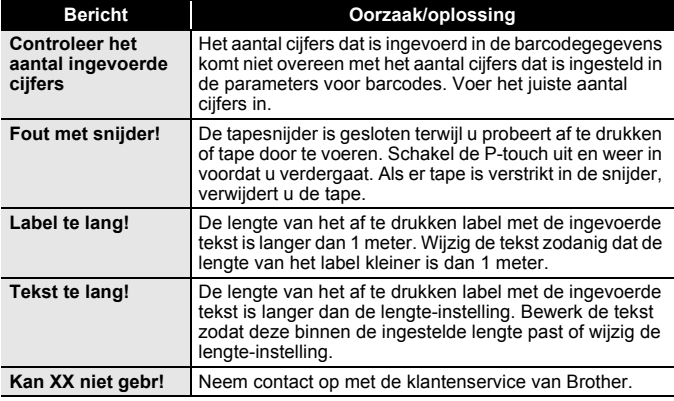

# <span id="page-52-0"></span>**BIJLAGE**

# <span id="page-52-1"></span>**Specificaties**

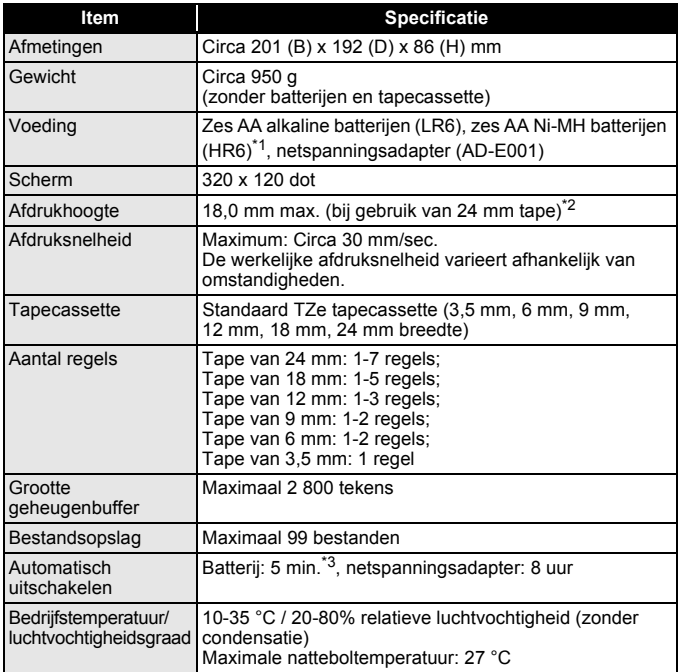

<span id="page-52-2"></span>\*1 Ga naar <http://support.brother.com/> voor de nieuwste informatie over aanbevolen batterijen.

<span id="page-52-3"></span>\*2 De werkelijke tekengrootte is mogelijk kleiner dan de maximale afdrukhoogte.

<span id="page-52-4"></span>\*3 Bij het gebruik van enkel de P-touch. Indien aangesloten op een computer: 1 uur.

#### **BIJLAGE**

# <span id="page-53-0"></span>**Systeemvereisten**

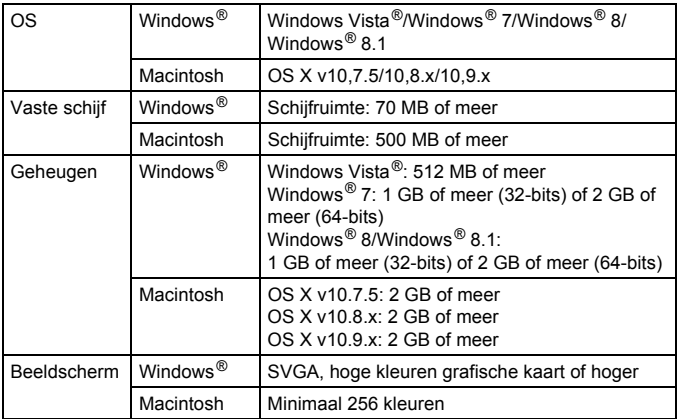

.....................

Ga naar het Brother Solutions Center ([http://support.brother.com\)](http://support.brother.com) voor de nieuwste compatibele besturingssystemen.

#### **Samenstelling en publicatie**

Deze handleiding is samengesteld en gepubliceerd onder toezicht van Brother Industries, Ltd. De nieuwste productgegevens en specificaties zijn in deze handleiding verwerkt.

De inhoud van deze handleiding en de specificaties van dit product kunnen zonder voorafgaande kennisgeving worden gewijzigd.

Als er nieuwere versies van de D600 software beschikbaar komen, kan het zijn dat de bijgewerkte functies niet in deze handleiding voorkomen. Het is dus mogelijk dat de software en de inhoud van deze handleiding verschillen.

Alle handels- en productnamen van bedrijven die vermeld zijn op Brother-producten, de bijbehorende documenten en andere materialen zijn handelsmerken of gedeponeerde handelsmerken van de respectieve bedrijven. BROTHER is een handelsmerk of gedeponeerd handelsmerk van Brother Industries, Ltd.

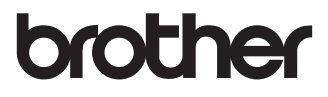

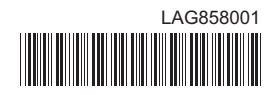